Memulai Notebook HP © Copyright 2012 Hewlett-Packard Development Company, L.P.

Bluetooth adalah merek dagang dari pemiliknya dan digunakan oleh Hewlett-Packard Company berdasarkan lisensi. Microsoft dan Windows adalah merek dagang terdaftar di AS dari Microsoft Corporation. Logo SD adalah merek dagang dari pemiliknya.

Informasi yang terdapat dalam dokumen ini dapat berubah tanpa pemberitahuan. Satusatunya jaminan untuk produk dan layanan HP dijelaskan dalam pernyataan jaminan tersurat yang menyertai produk serta layanan tersebut. Tidak ada isi dokumen ini yang dapat ditafsirkan sebagai penyataan jaminan tambahan. HP tidak bertanggung jawab atas kesalahan teknis atau editorial maupun penghilangan yang terdapat dalam dokumen ini.

Edisi Pertama: Mei 2012

Nomor Dokumen Suku Cadang: 678745- BW1

#### **Informasi produk**

Panduan ini menjelaskan tentang fitur yang umumnya terdapat di hampir semua model. Beberapa fitur mungkin tidak tersedia di komputer Anda.

#### **Persyaratan perangkat lunak**

Dengan menginstal, menyalin, mendownload, atau menggunakan produk perangkat lunak apapun yang terinstal sejak awal pada komputer ini, Anda setuju untuk tunduk pada persyaratan Perjanjian Lisensi Pengguna Akhir (EULA) HP. Jika Anda tidak menyetujui persyaratan lisensi ini, satu-satunya upaya penyelesaian Anda adalah mengembalikan keseluruhan produk yang tidak digunakan (perangkat keras dan perangkat lunak) dalam waktu 14 hari untuk mendapatkan pengembalian uang sesuai dengan kebijakan pengembalian di tempat pembelian.

Untuk informasi lebih lanjut atau mengajukan permohonan pengembalian uang sepenuhnya atas komputer ini, hubungi pusat penjualan setempat (penjual).

## **Informasi peringatan keselamatan**

**PERINGATAN!** Untuk mengurangi kemungkinan cedera akibat panas atau komputer yang terlalu panas, jangan letakkan komputer secara langsung di pangkuan Anda atau jangan halangi ventilasi udara pada komputer. Gunakan komputer hanya pada permukaan yang kokoh dan datar. Jangan biarkan aliran udara terhalang oleh permukaan yang keras lainnya, seperti sambungan printer opsional, atau permukaan yang lembut, misalnya bantal, karpet, maupun pakaian. Selain itu, selama pengoperasian berlangsung, jangan biarkan adaptor AC menyentuh kulit atau permukaan yang lembut, seperti bantal, karpet, atau pakaian. Komputer dan adaptor AC ini telah memenuhi batasan suhu permukaan yang dapat diakses pengguna, sebagaimana ditetapkan oleh International Standard for Safety of Information Technology Equipment (IEC 60950).

# **Isi**

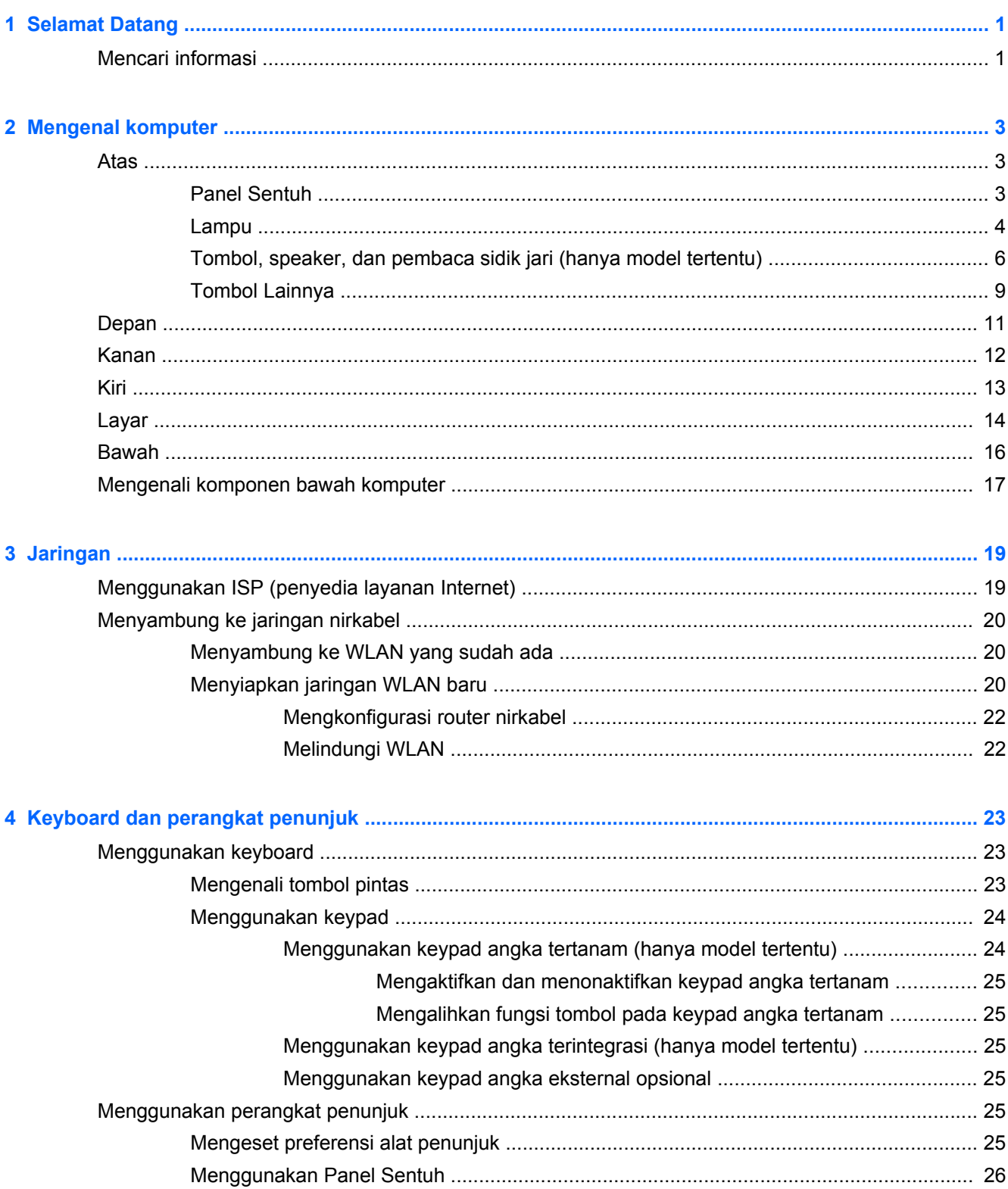

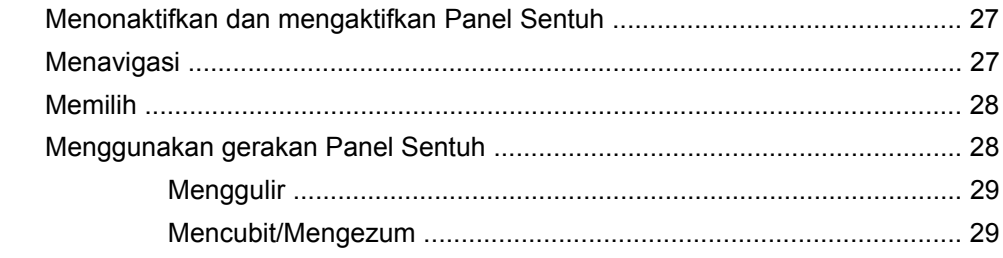

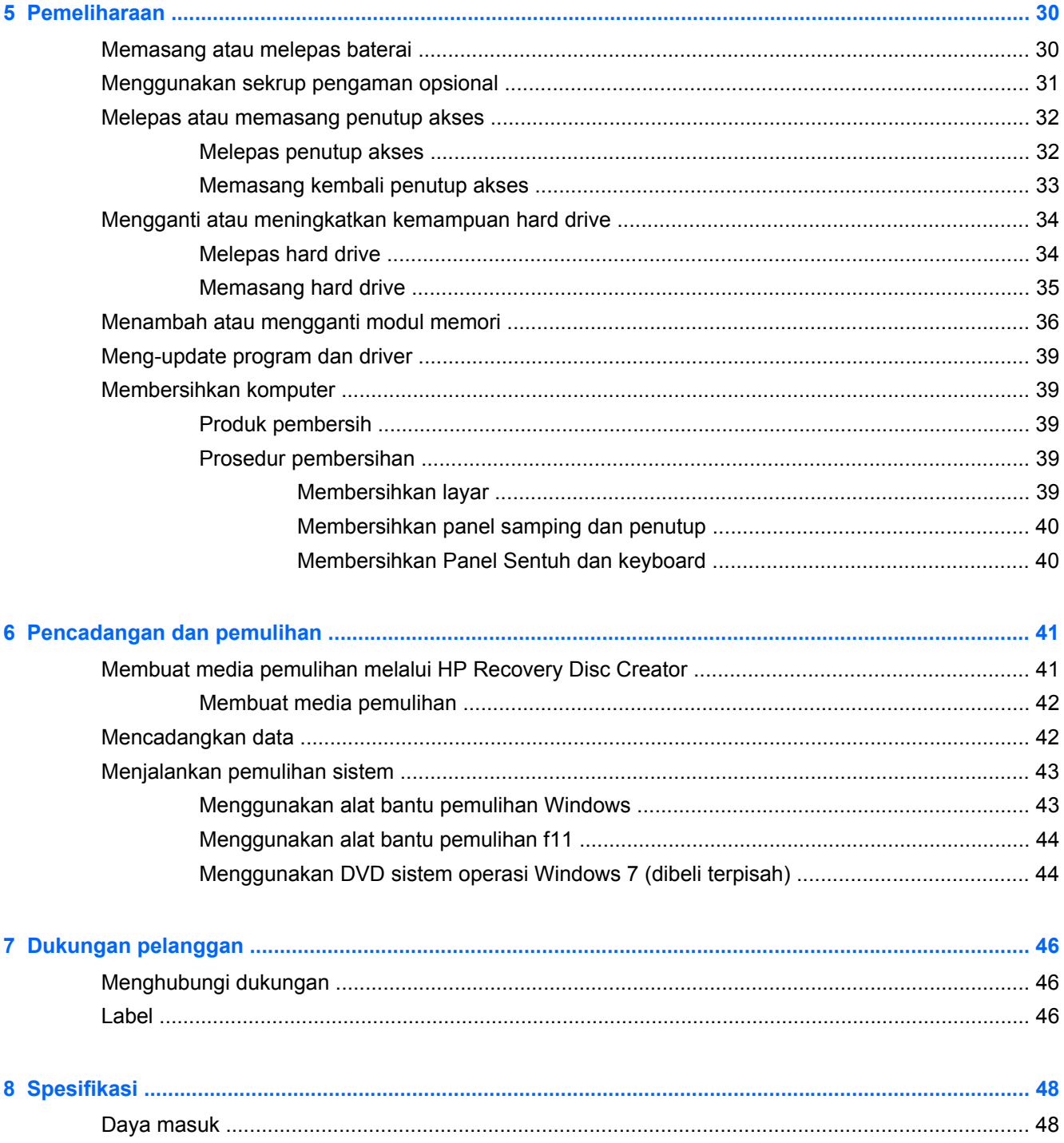

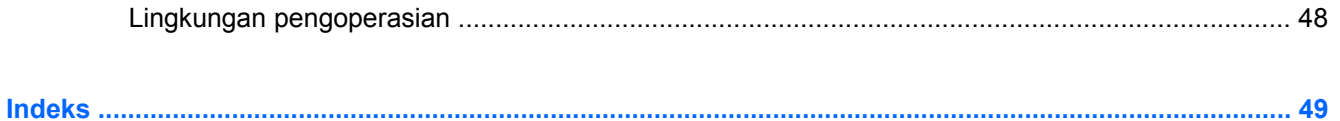

# <span id="page-8-0"></span>**1 Selamat Datang**

Setelah menyiapkan dan mendaftarkan komputer, sebaiknya lakukan langkah-langkah berikut:

- **Menyambung ke Internet**—Konfigurasikan jaringan berkabel atau nirkabel agar dapat menyambung ke Internet. Untuk informasi lebih lanjut, lihat [Jaringan pada hal. 19](#page-26-0).
- **Memperbarui perangkat lunak antivirus**—Lindungi komputer Anda dari kerusakan yang disebabkan oleh virus. Perangkat lunak ini telah diinstal sebelumnya di komputer dan memiliki langganan terbatas untuk pembaruan gratis. Untuk informasi lebih lanjut, lihat *HP Notebook Reference Guide* (Panduan Referensi Notebook HP). Untuk petunjuk cara mengakses panduan ini, lihat Mencari informasi pada hal. 1.
- **Mengenal komputer**—Pelajari fitur komputer Anda. Untuk informasi selengkapnya, lihat [Mengenal komputer pada hal. 3](#page-10-0) dan [Keyboard dan perangkat penunjuk pada hal. 23.](#page-30-0)
- **Mencari perangkat lunak yang terinstal**—Akses daftar perangkat lunak yang terinstal sejak awal di komputer. Pilih **Mulai > All Programs** (Semua Program). Untuk informasi detail tentang cara menggunakan perangkat lunak yang tercakup bersama komputer, lihat petunjuk produsen perangkat lunak yang mungkin disertakan bersama perangkat lunak tersebut atau terdapat di situs Web produsen.

# **Mencari informasi**

Komputer ini dilengkapi beberapa sumber informasi untuk membantu Anda menjalankan berbagai tugas.

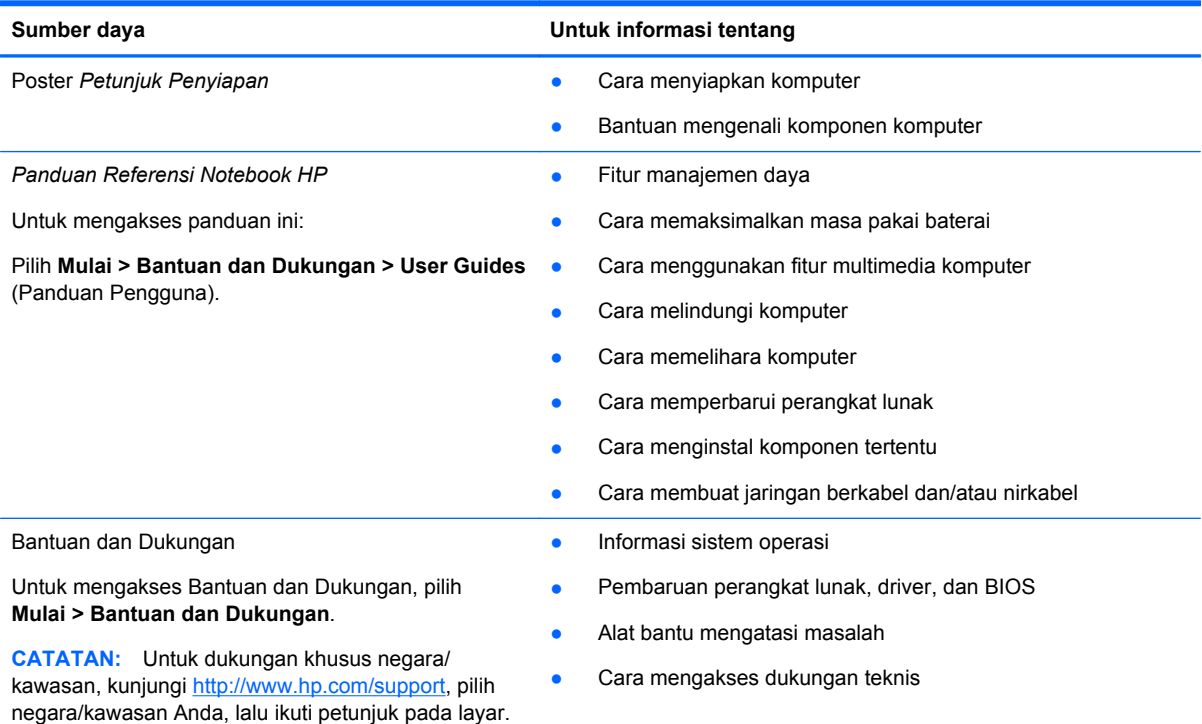

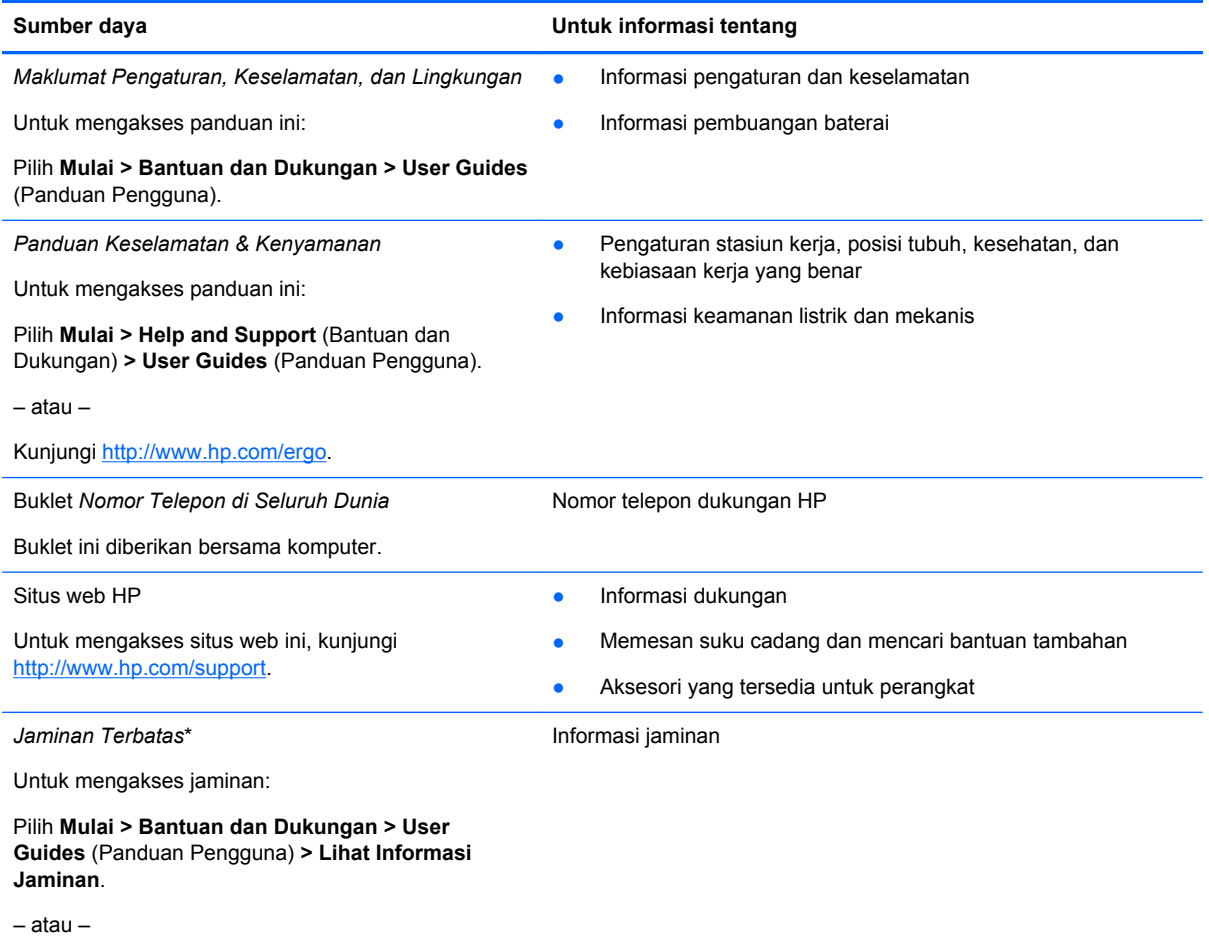

Kunjungi<http://www.hp.com/go/orderdocuments>.

\*Jaminan Terbatas HP yang berlaku untuk produk Anda diberikan secara tertulis bersama panduan pengguna pada komputer dan/atau CD/DVD yang terdapat di dalam kotak kemasan. Di beberapa negara/kawasan, kartu Jaminan Terbatas HP mungkin disediakan HP dalam kotak kemasan. Untuk beberapa negara/kawasan dengan jaminan yang tidak diberikan dalam format cetak, Anda dapat mengajukan permintaan salinan cetaknya melalui <http://www.hp.com/go/orderdocuments> atau mengirim surat ke:

- **Amerika Utara**: Hewlett-Packard, MS POD, 11311 Chinden Blvd, Boise, ID 83714, USA
- **Eropa, Timur Tengah, Afrika**: Hewlett-Packard, POD, Via G. Di Vittorio, 9, 20063, Cernusco s/Naviglio (MI), Italy
- **Asia Pasifik**: Hewlett-Packard, POD, P.O. Box 200, Alexandra Post Office, Singapore 911507

Saat mengajukan permohonan salinan cetak jaminan, sertakan nomor produk, masa berlaku jaminan (tercantum pada label layanan), nama, dan alamat surat Anda.

**PENTING:** JANGAN kembalikan produk HP Anda ke alamat di atas. Untuk dukungan produk di wilayah AS, kunjungi <http://www.hp.com/go/contactHP>. Untuk dukungan produk secara global, kunjungi [http://welcome.hp.com/country/us/en/](http://welcome.hp.com/country/us/en/wwcontact_us.html) wwcontact\_us.html

# <span id="page-10-0"></span>**2 Mengenal komputer**

# **Atas**

## **Panel Sentuh**

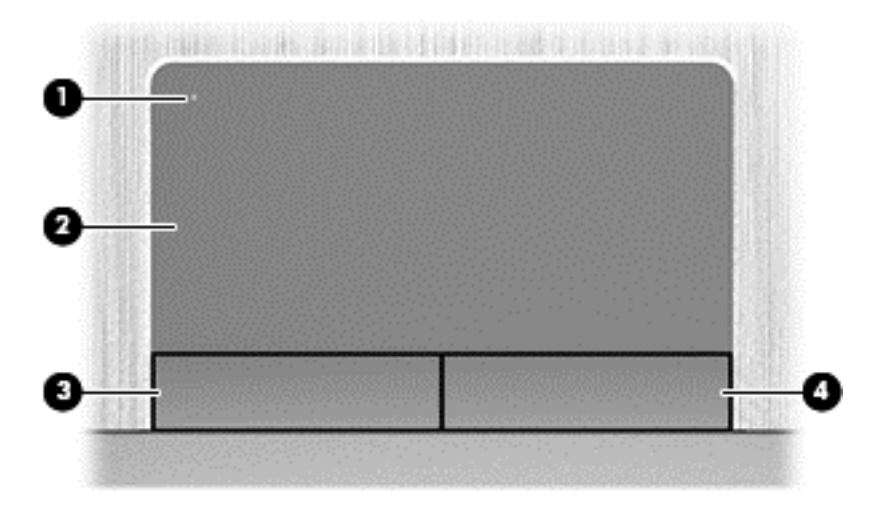

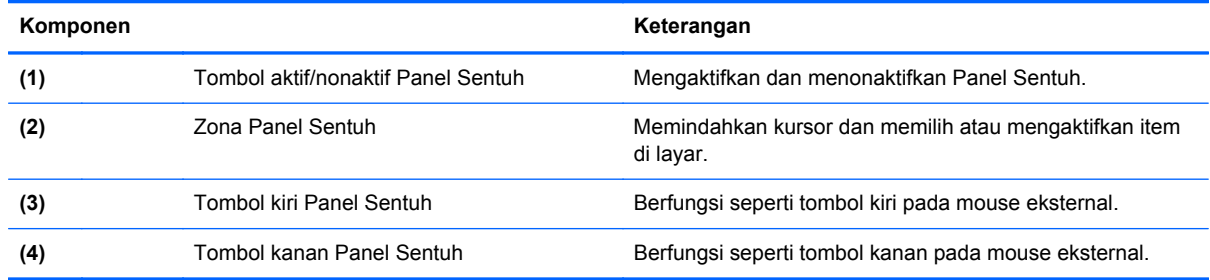

## <span id="page-11-0"></span>**Lampu**

**CATATAN:** Lihat ilustrasi yang paling sesuai dengan komputer Anda.

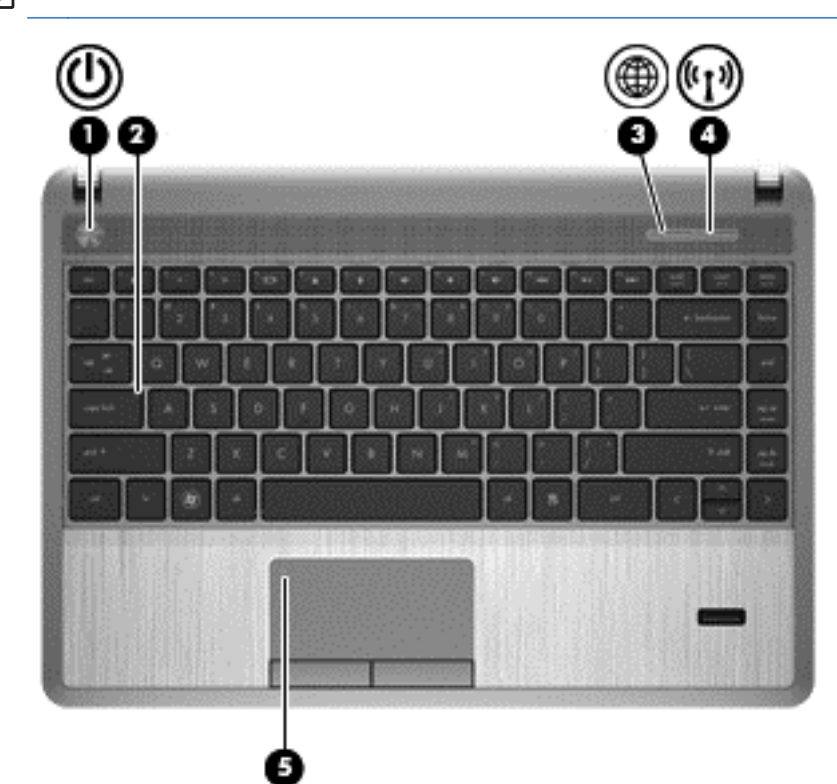

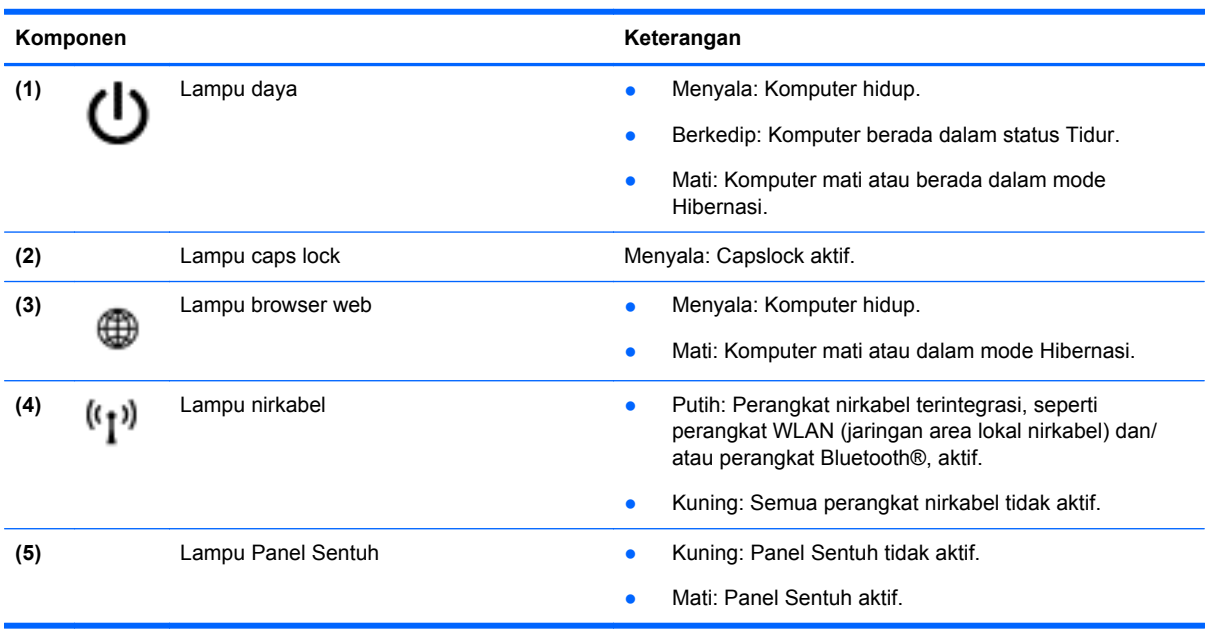

<span id="page-12-0"></span>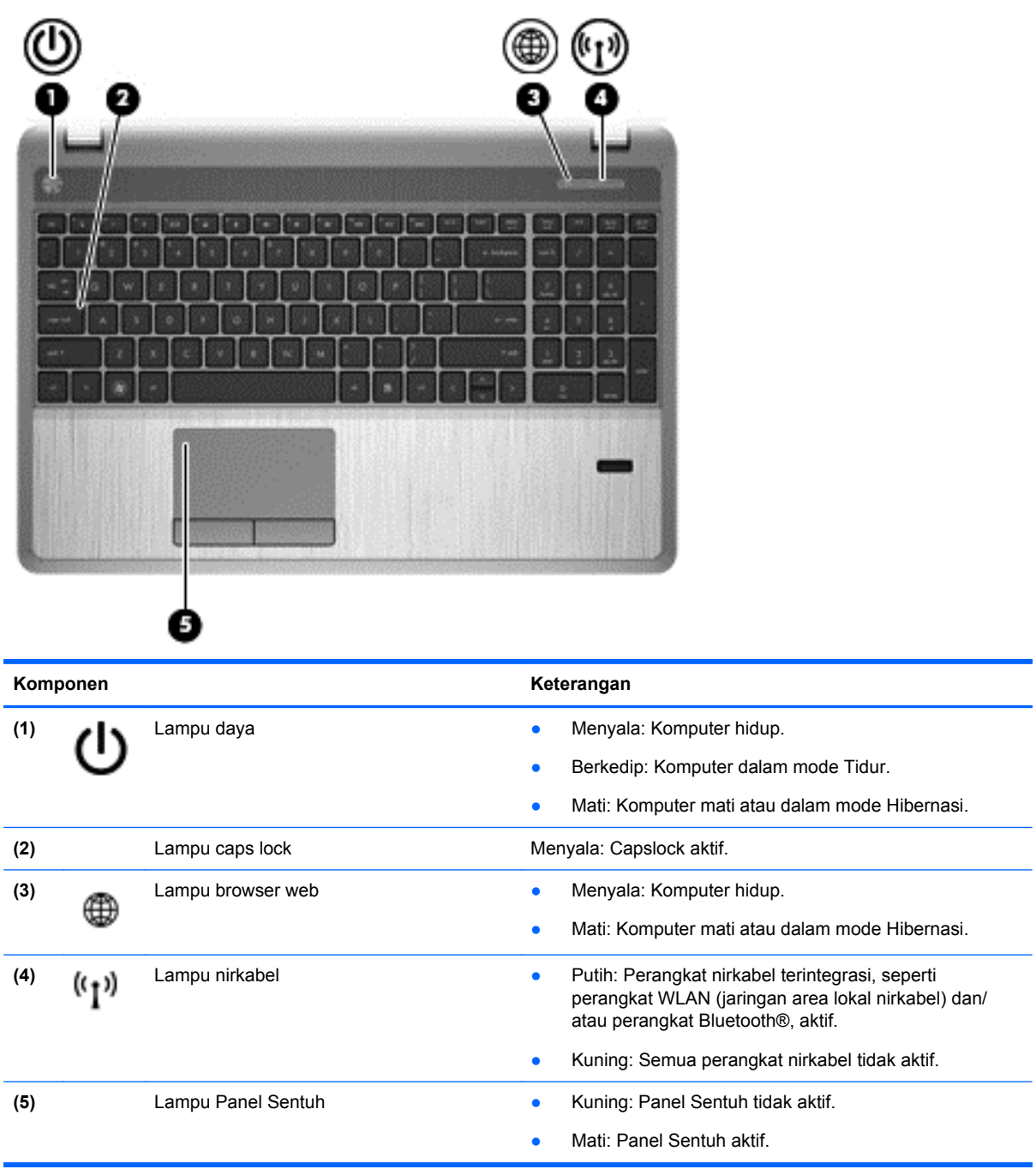

## <span id="page-13-0"></span>**Tombol, speaker, dan pembaca sidik jari (hanya model tertentu)**

**CATATAN:** Lihat ilustrasi yang paling sesuai dengan komputer Anda.

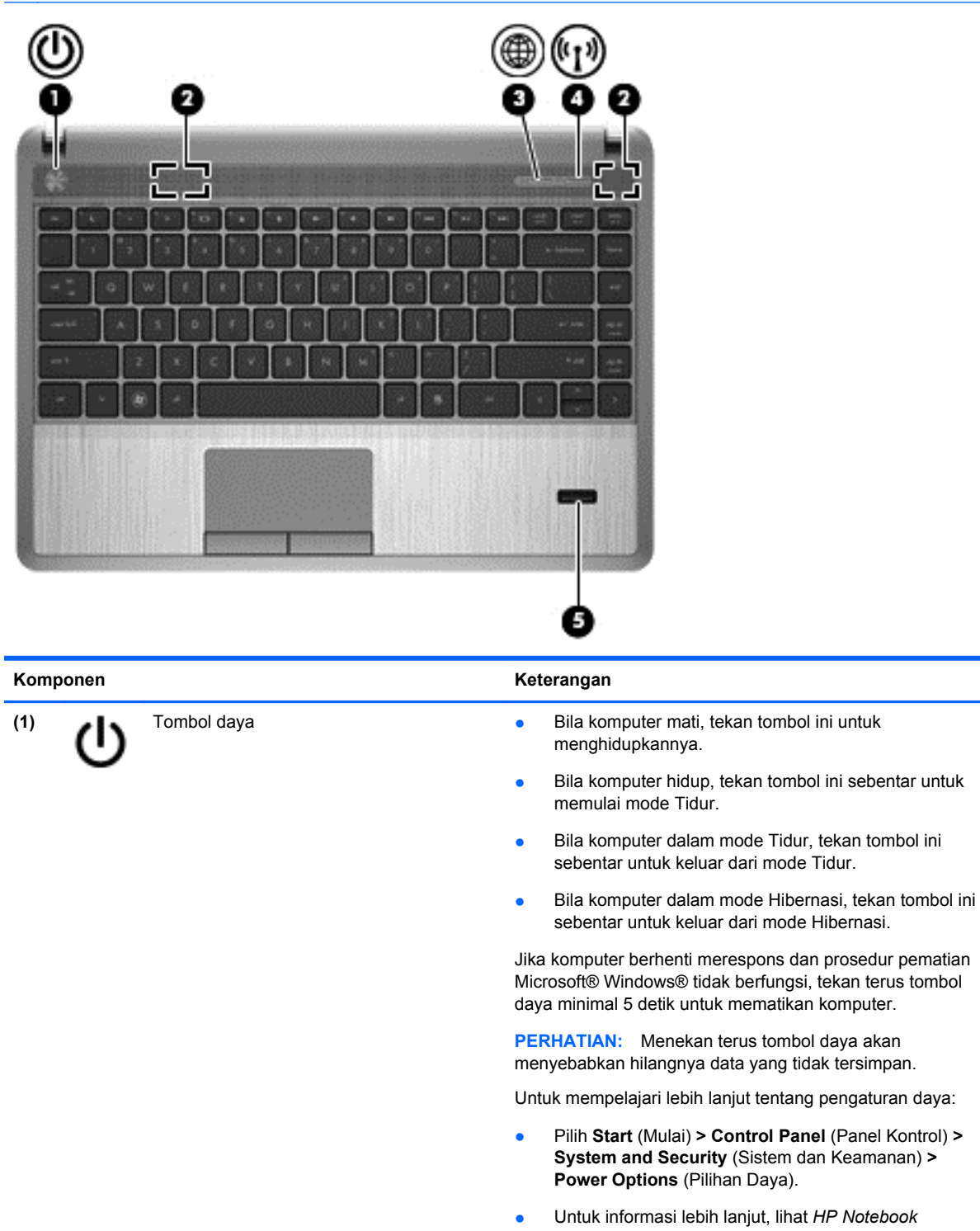

*Reference Guide* (Panduan Referensi Notebook HP).

**(2)** Speaker (2) Menghasilkan suara.

<span id="page-14-0"></span>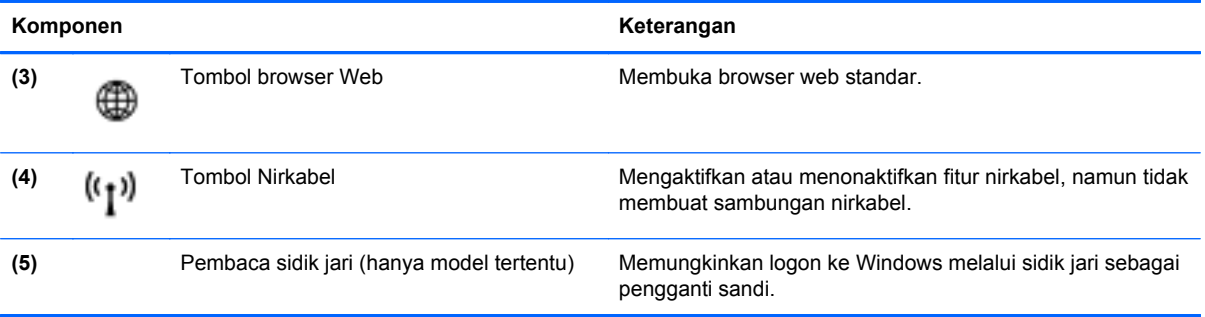

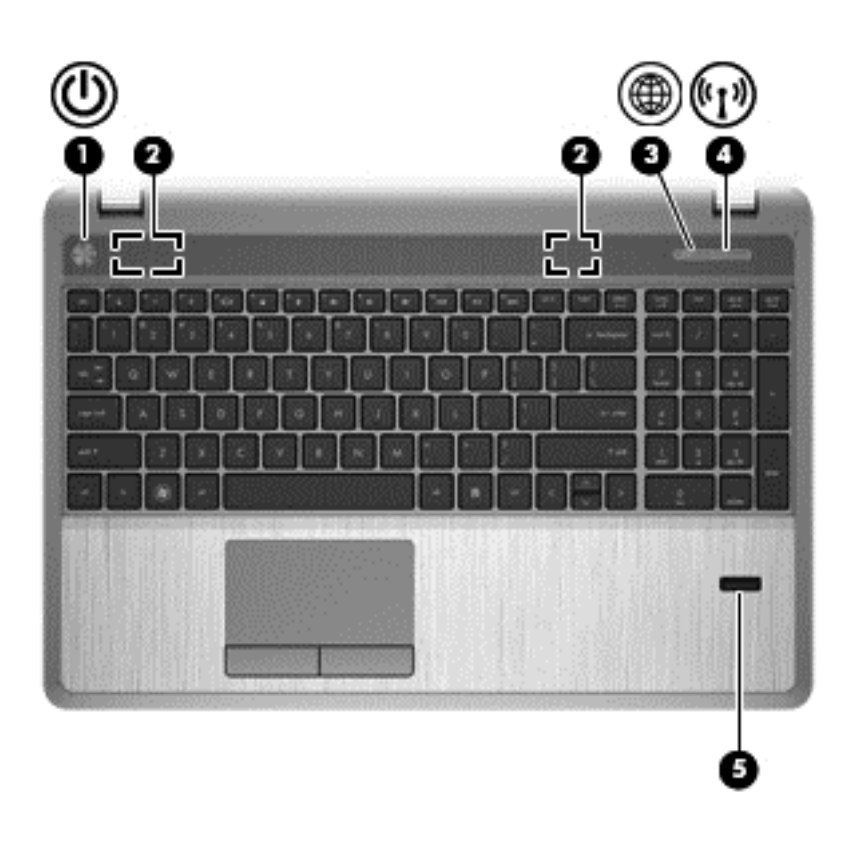

<span id="page-15-0"></span>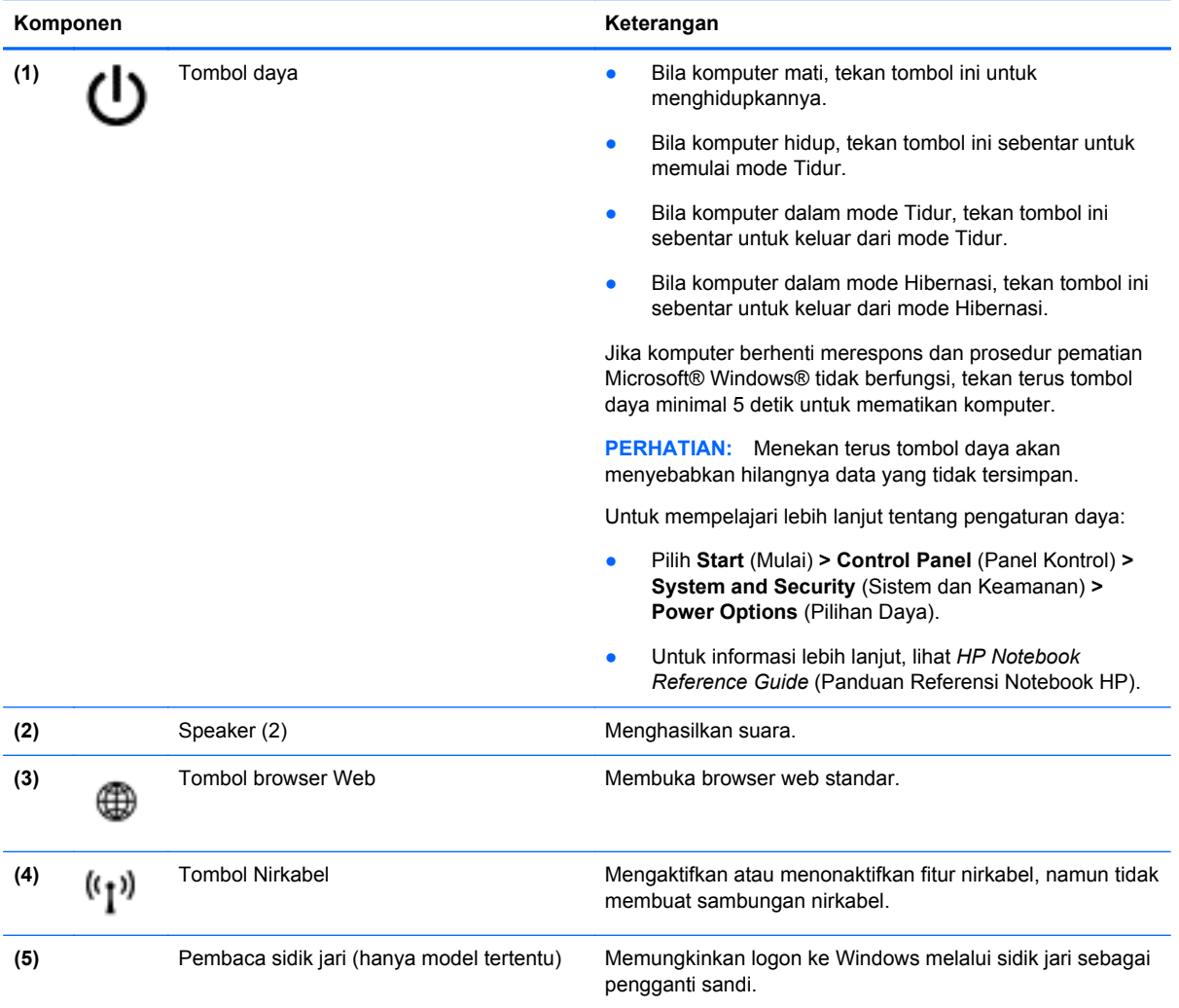

## <span id="page-16-0"></span>**Tombol Lainnya**

**CATATAN:** Lihat ilustrasi yang paling sesuai dengan komputer Anda.

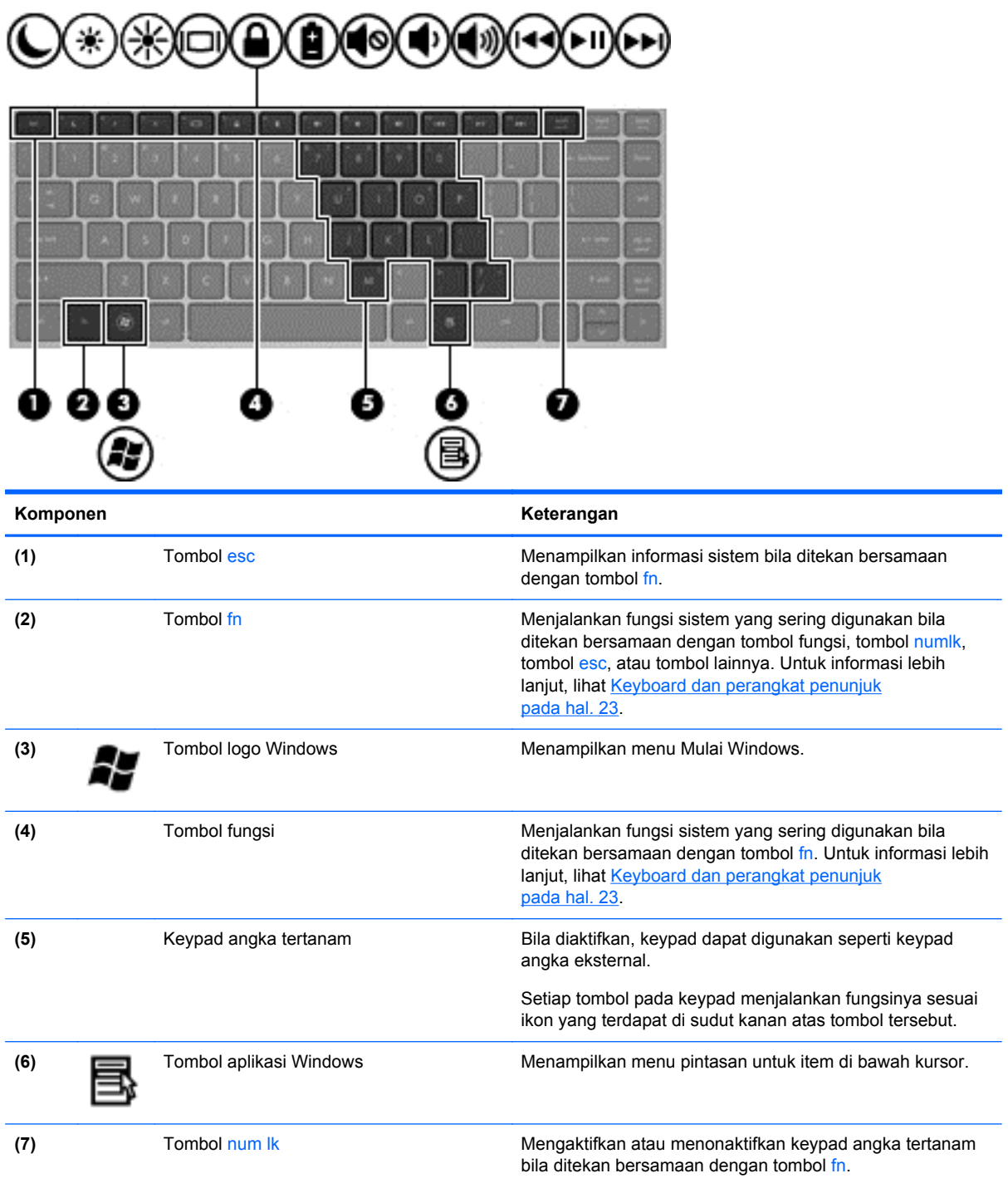

<span id="page-17-0"></span>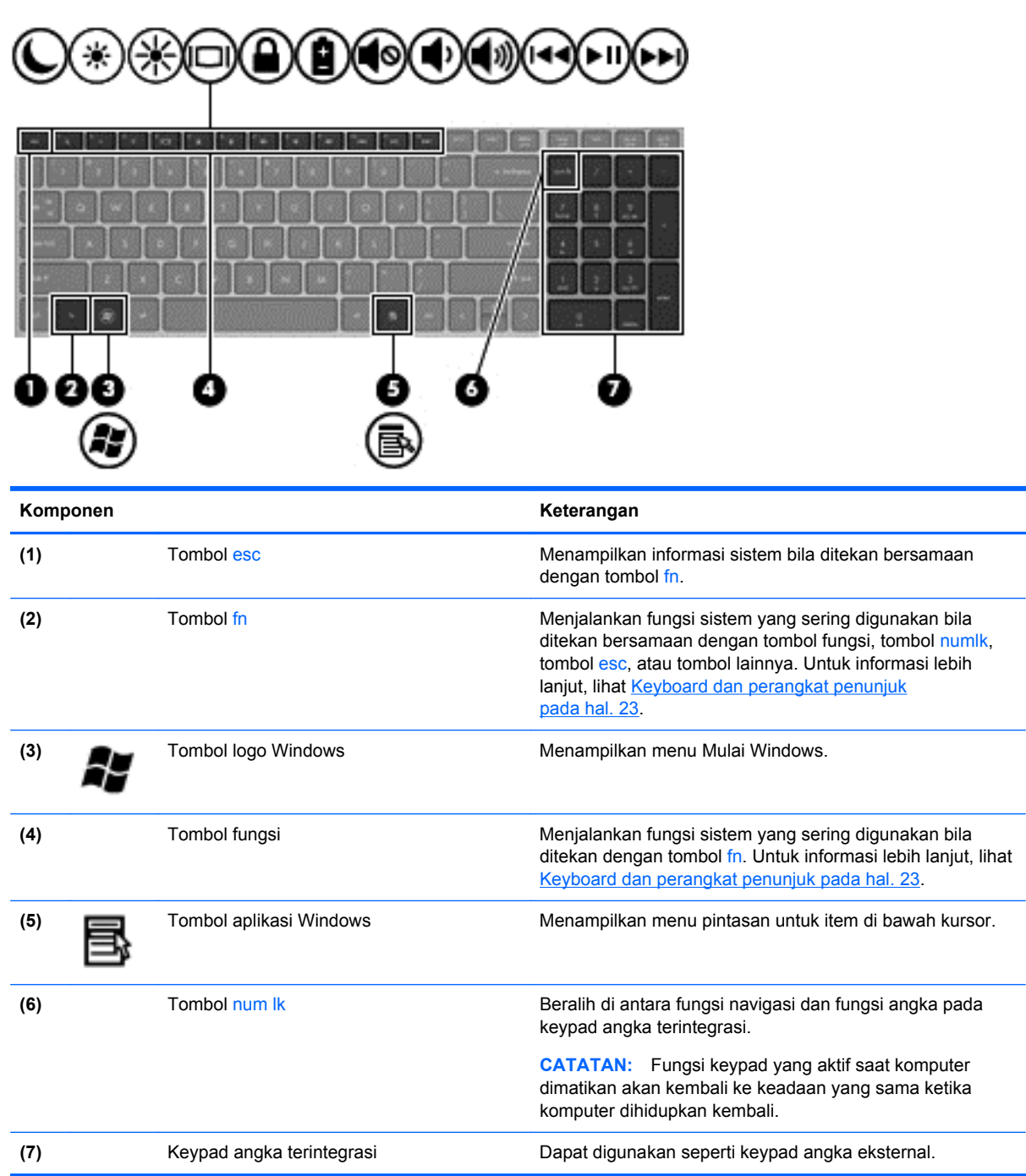

# <span id="page-18-0"></span>**Depan**

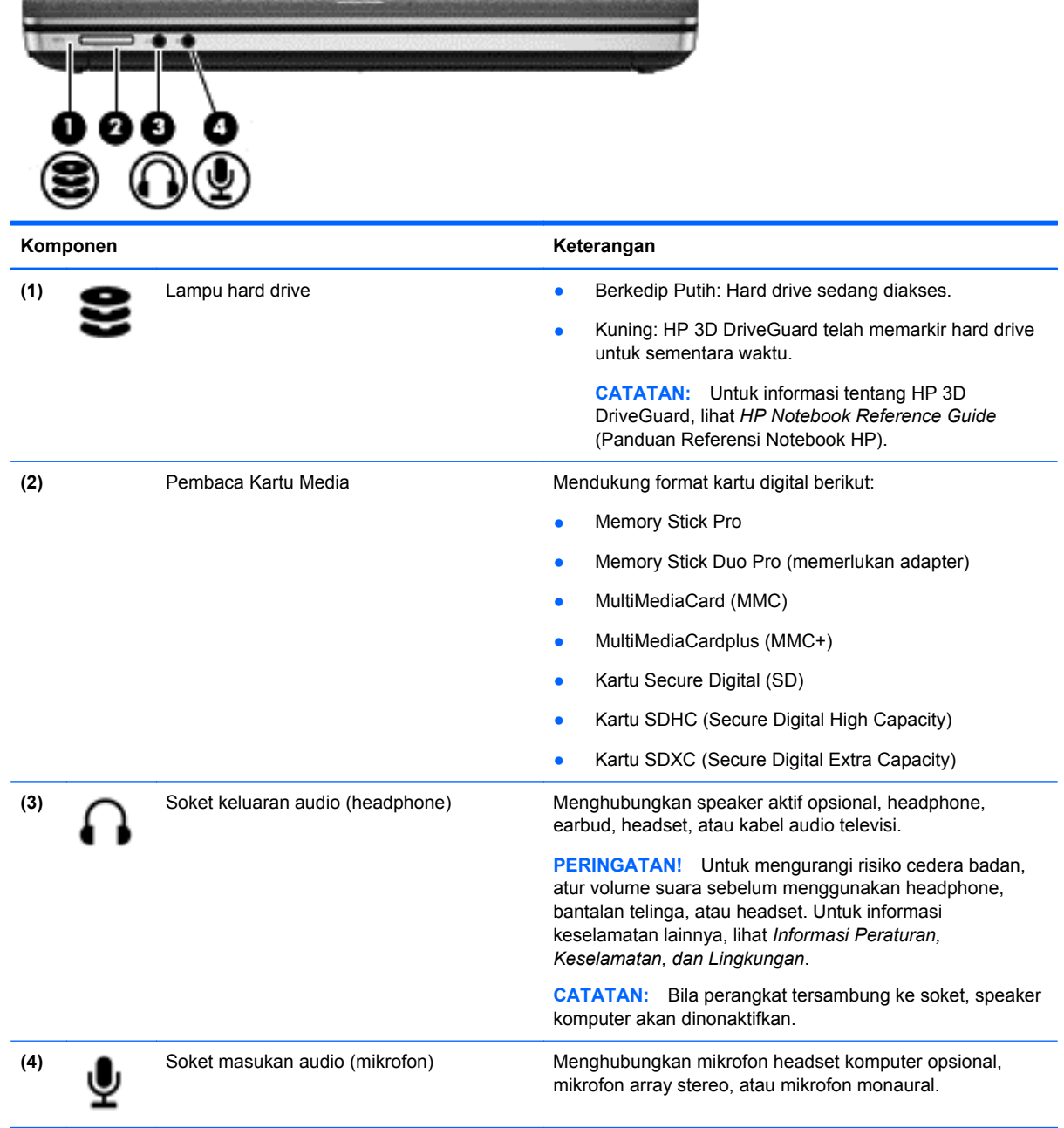

# <span id="page-19-0"></span>**Kanan**

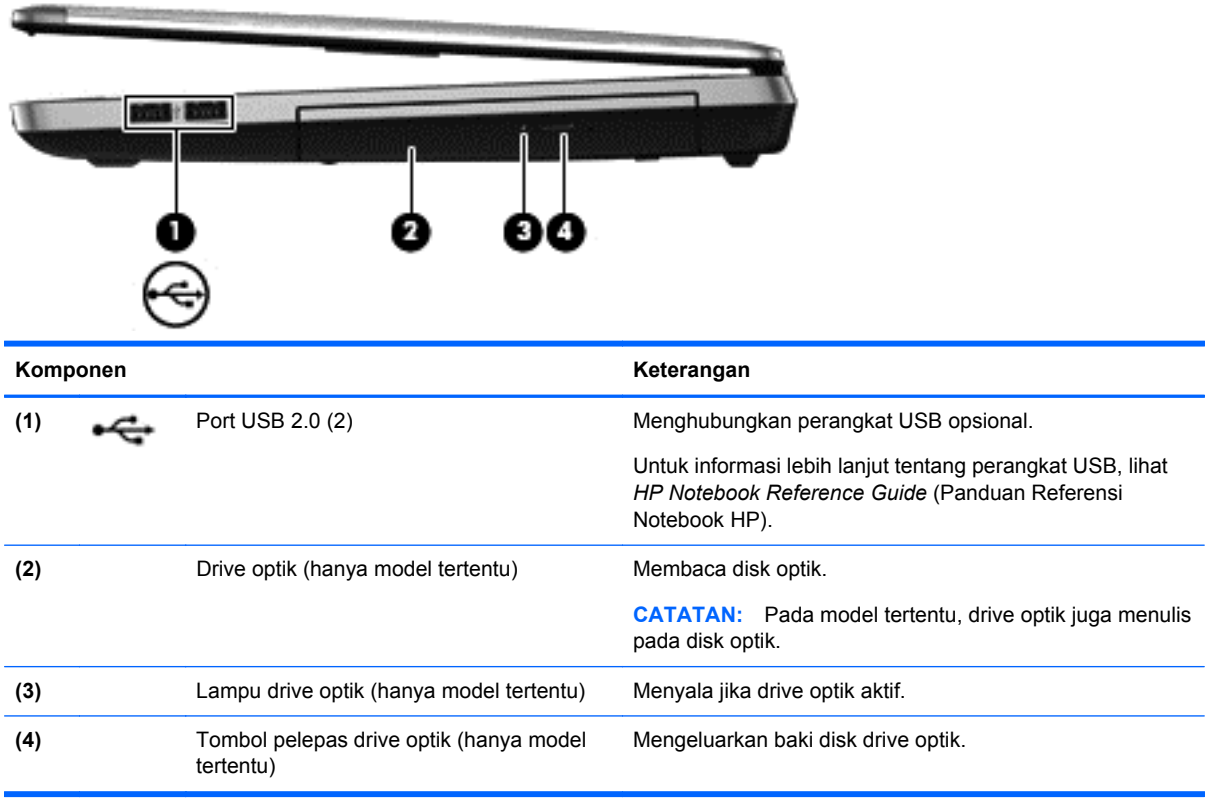

# <span id="page-20-0"></span>**Kiri**

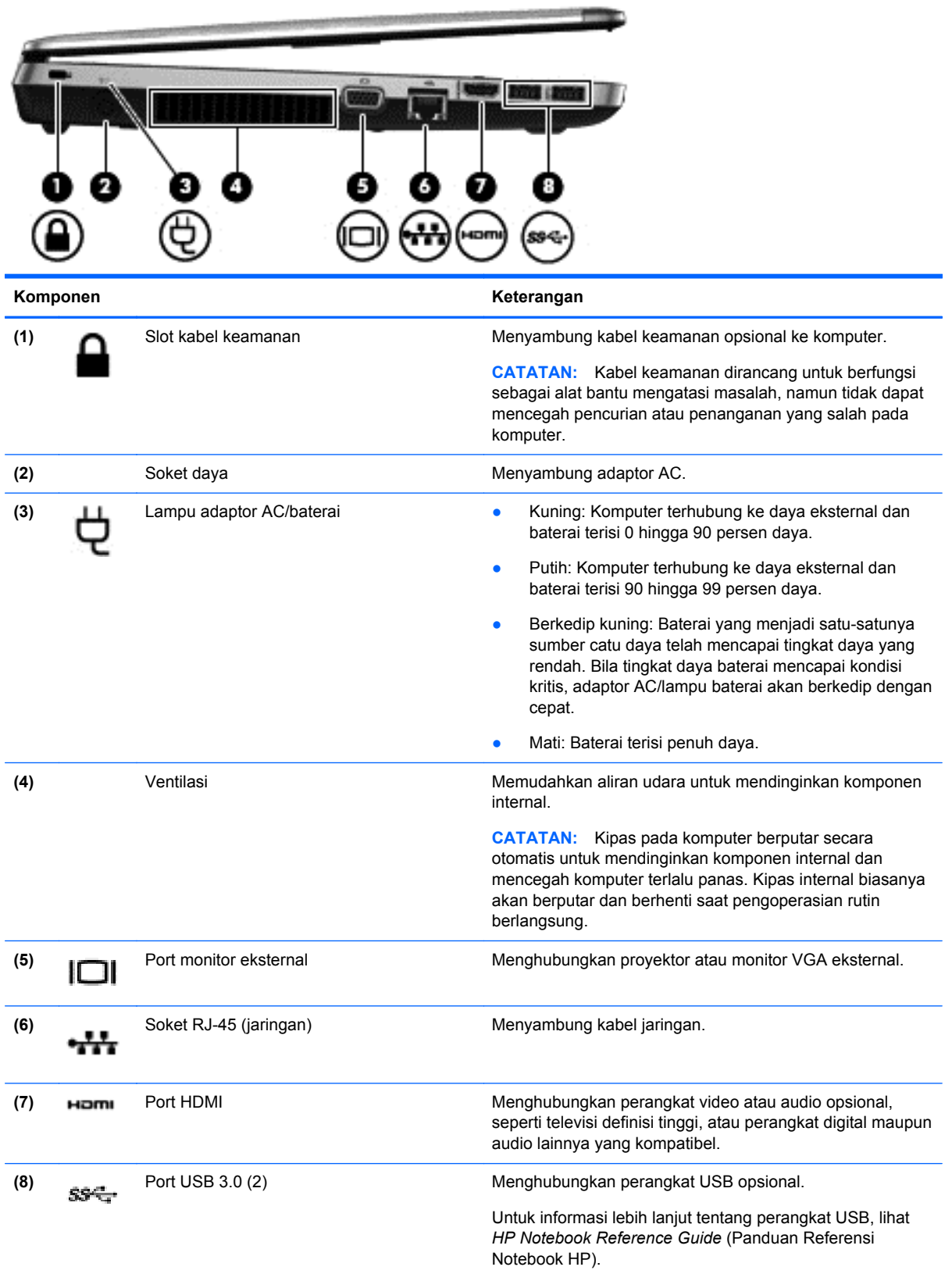

# <span id="page-21-0"></span>**Layar**

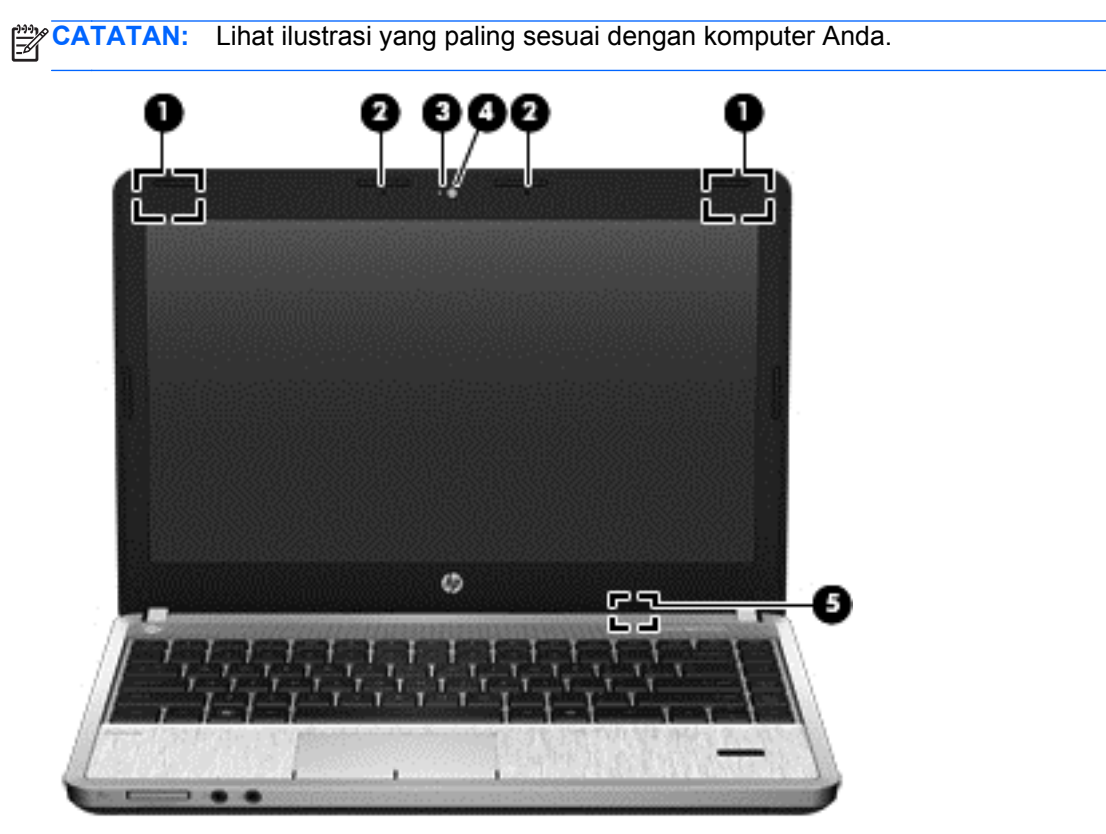

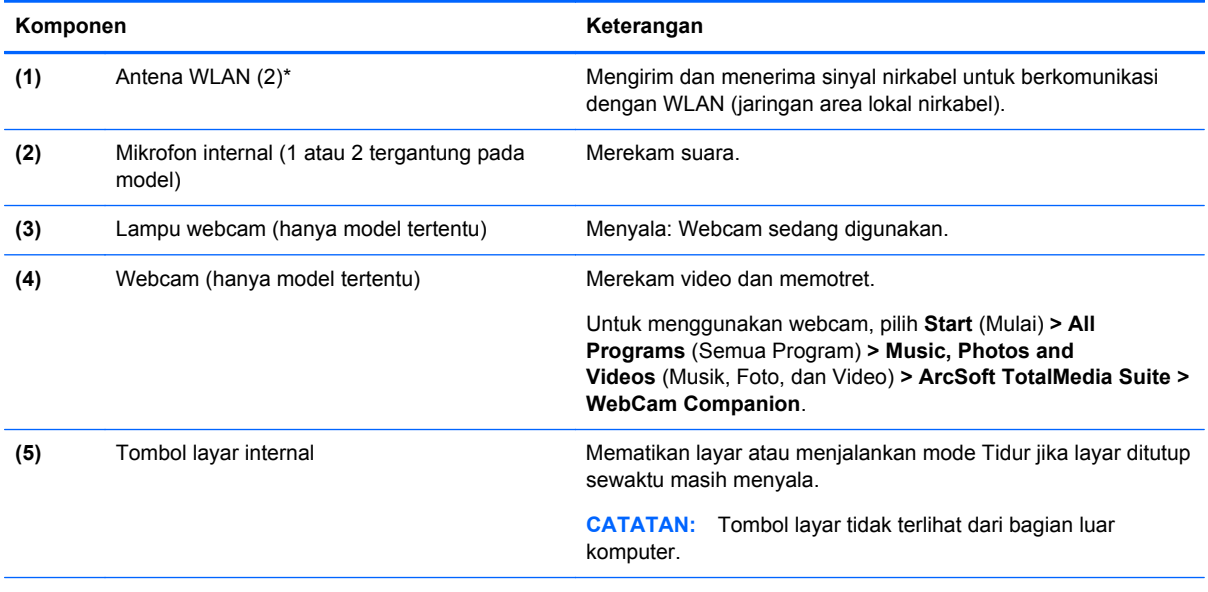

\*Antena tidak terlihat dari bagian luar komputer. Untuk transmisi optimal, area di sekeliling antena harus bebas dari penghalang. Untuk melihat informasi peraturan nirkabel, lihat bagian *Informasi Peraturan, Keselamatan, dan Lingkungan* yang berlaku di negara/kawasan Anda. Informasi ini terdapat dalam Bantuan dan Dukungan.

<span id="page-22-0"></span>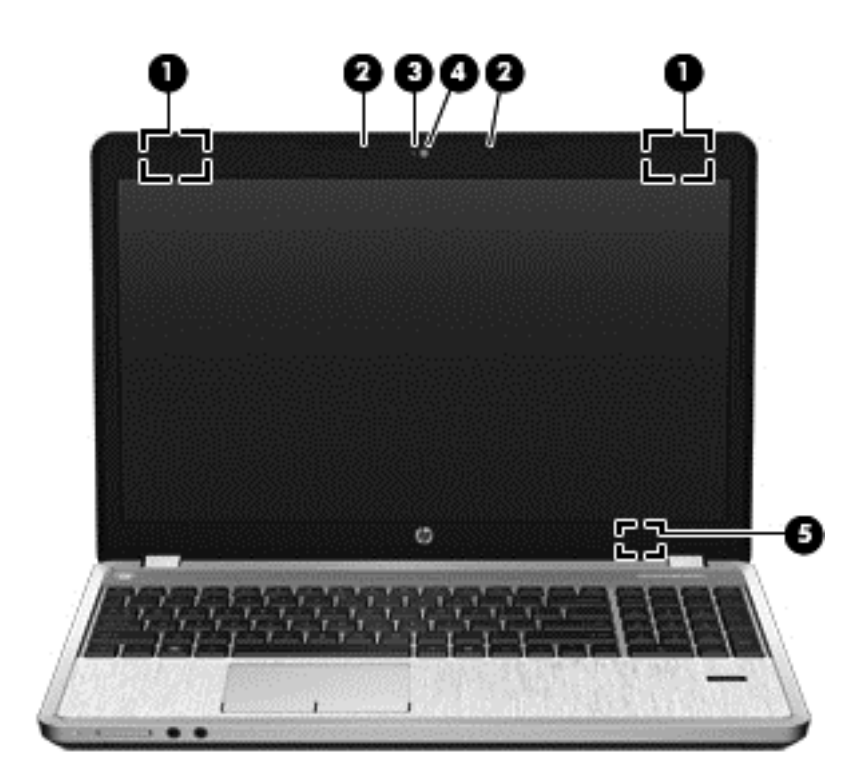

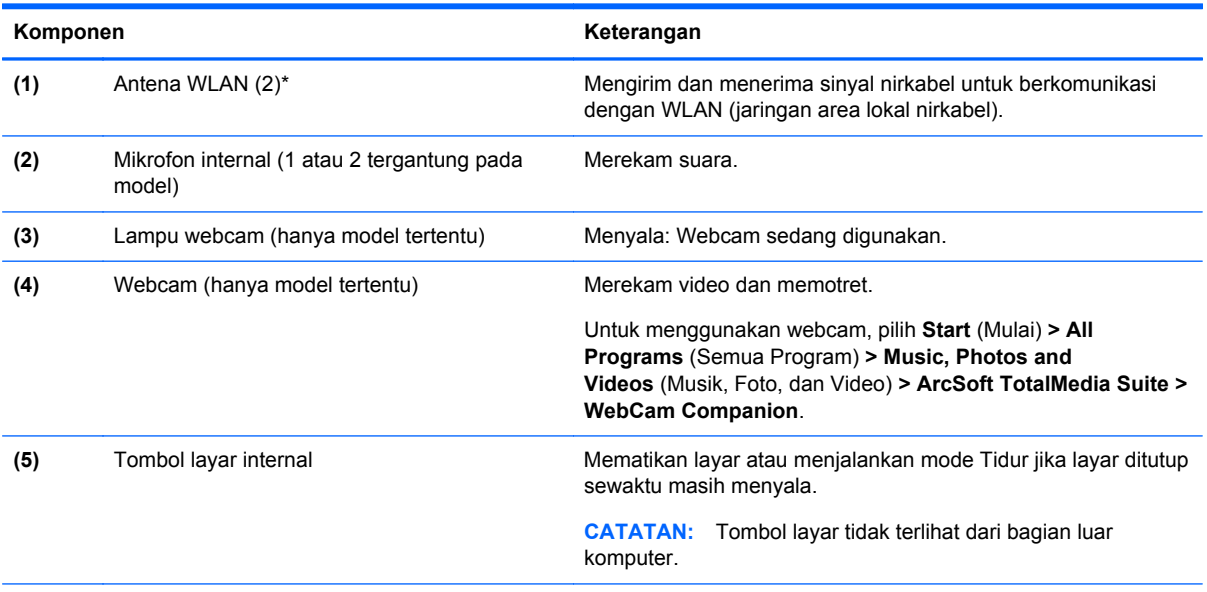

\*Antena tidak terlihat dari bagian luar komputer. Untuk transmisi optimal, area di sekeliling antena harus bebas dari penghalang. Untuk melihat informasi peraturan nirkabel, lihat bagian *Informasi Peraturan, Keselamatan, dan Lingkungan* yang berlaku di negara/kawasan Anda. Informasi ini terdapat dalam Bantuan dan Dukungan.

# <span id="page-23-0"></span>**Bawah**

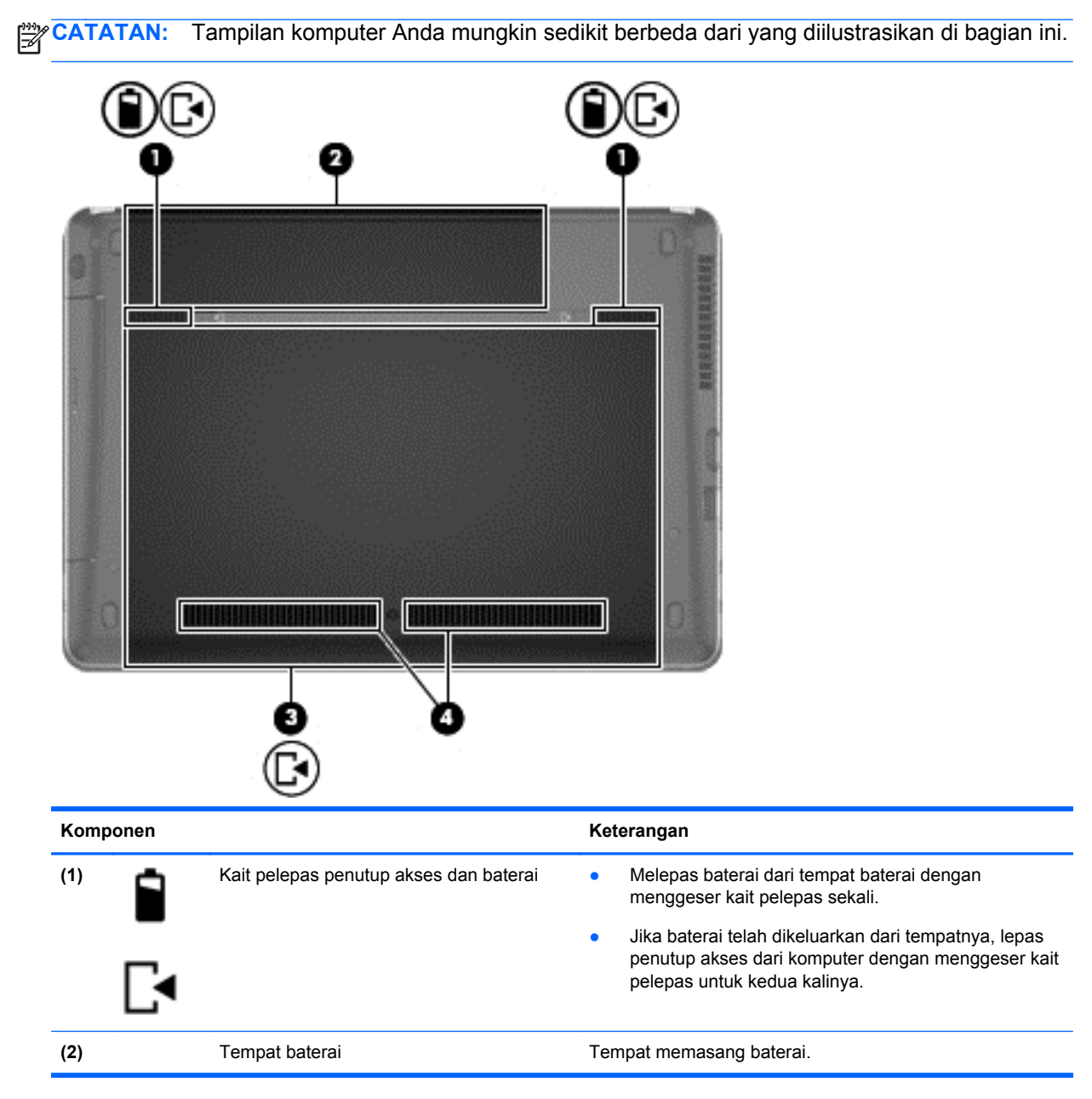

<span id="page-24-0"></span>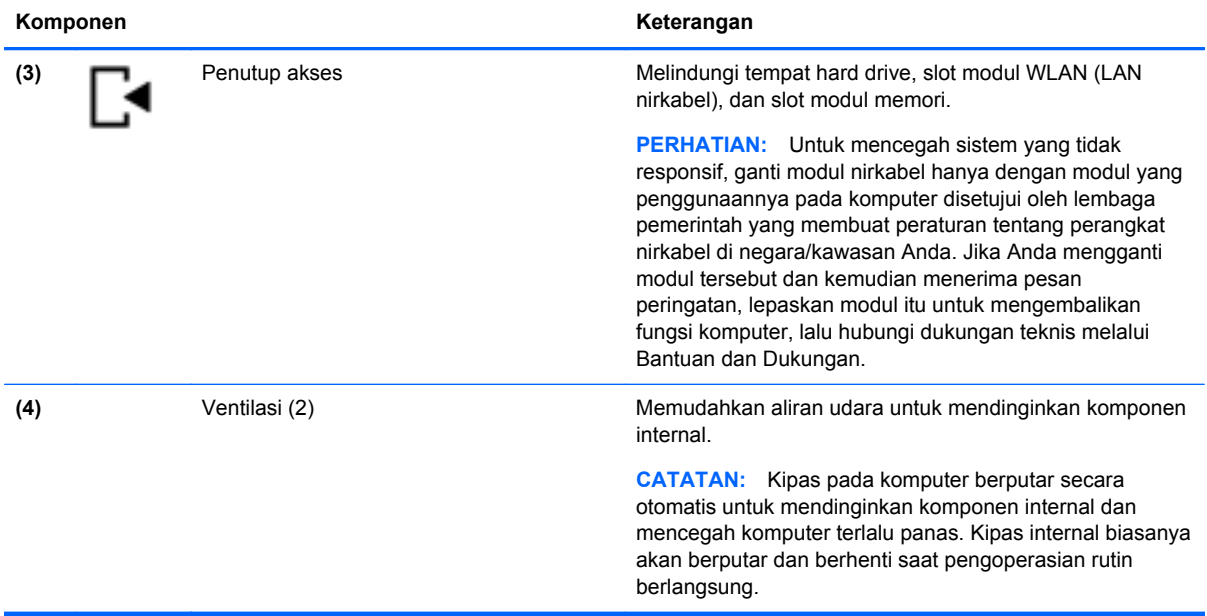

# **Mengenali komponen bawah komputer**

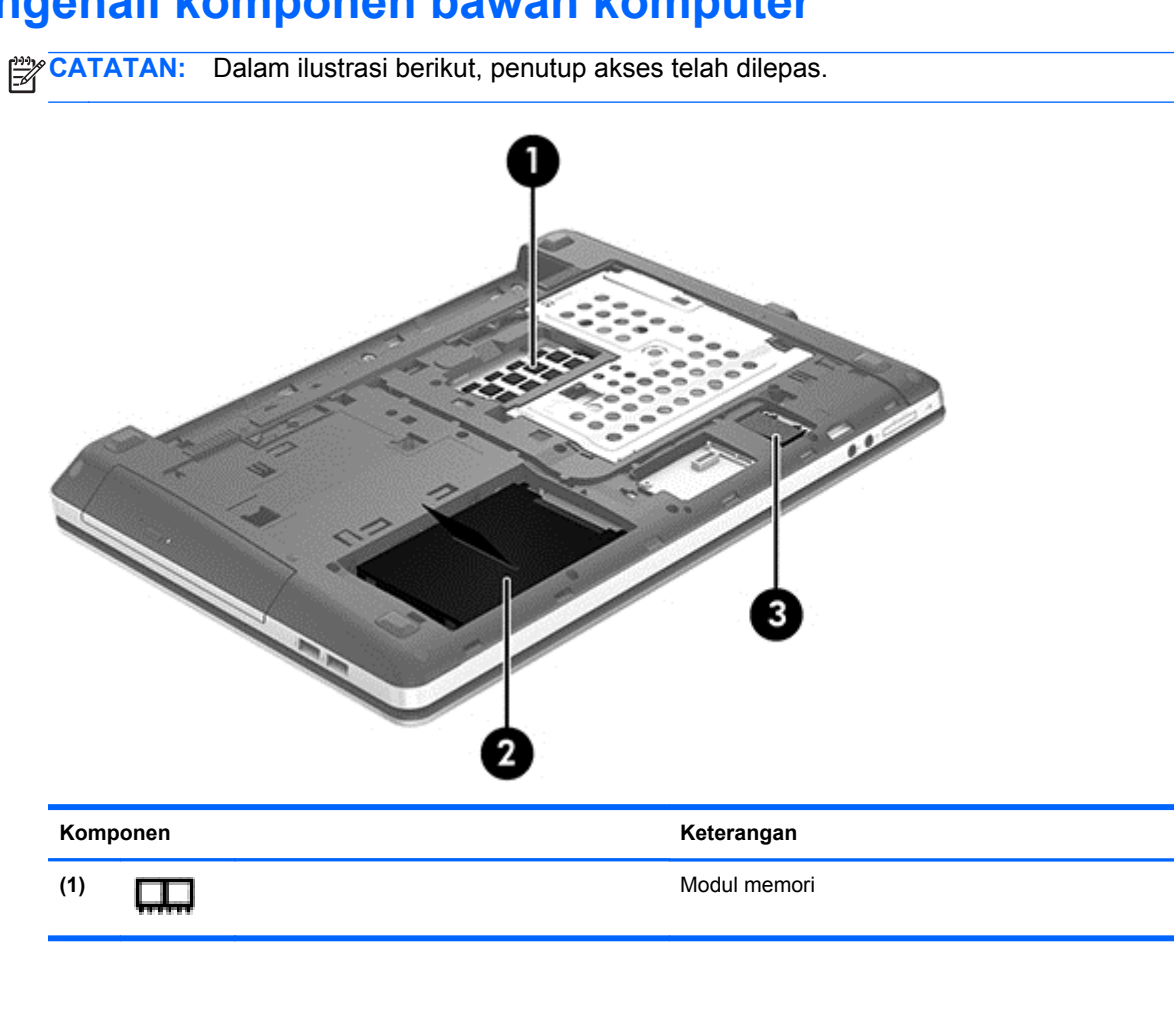

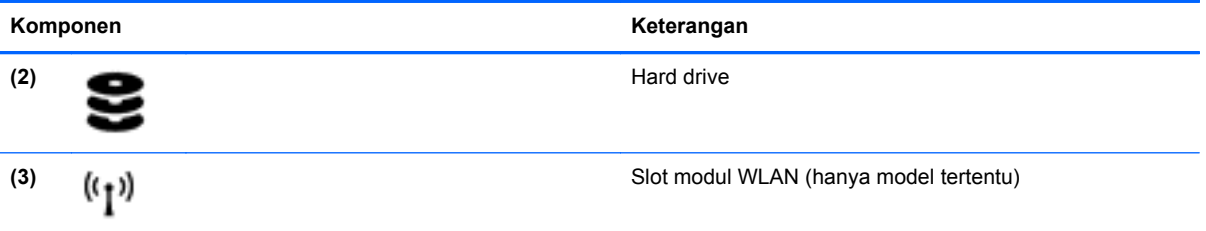

# <span id="page-26-0"></span>**3 Jaringan**

**CATATAN:** Fitur perangkat keras dan perangkat lunak Internet beragam menurut model komputer dan lokasi.

Komputer Anda mungkin mendukung satu atau kedua jenis akses Internet berikut:

- Nirkabel—Untuk akses Internet mobile, Anda dapat menggunakan sambungan nirkabel. Lihat [Menyambung ke WLAN yang sudah ada pada hal. 20](#page-27-0) atau [Menyiapkan jaringan WLAN baru](#page-27-0) [pada hal. 20](#page-27-0).
- Berkabel—Anda dapat mengakses Internet dengan menyambung ke jaringan berkabel. Untuk informasi tentang cara menyambung ke jaringan berkabel, lihat *HP Notebook Reference Guide* (Panduan Referensi Notebook HP).

# **Menggunakan ISP (penyedia layanan Internet)**

Sebelum dapat menyambung ke Internet, Anda harus membuat akun ISP. Hubungi ISP setempat untuk membeli layanan Internet dan modem. ISP akan membantu mengkonfigurasi modem, memasang kabel jaringan untuk menghubungkan komputer nirkabel ke modem, dan menguji layanan Internet.

**CATATAN:** ISP akan memberi Anda ID pengguna dan sandi untuk mengakses Internet. Catat informasi ini dan simpan di tempat yang aman.

Fitur-fitur berikut akan membantu Anda membuat akun Internet baru atau mengonfigurasi komputer untuk menggunakan akun yang sudah ada:

- **Internet Services & Offers (tersedia di lokasi tertentu)**—Utilitas ini membantu Anda membuat akun Internet baru dan mengonfigurasi komputer untuk menggunakan akun yang sudah ada. Untuk mengakses utilitas ini, pilih **Mulai > All Programs** (Semua Program) **> Communication and Chat** (Komunikasi dan Obrolan) **> Get Online** (Sambungkan).
- **Ikon dari ISP (tersedia di lokasi tertentu)**—Ikon-ikon ini dapat ditampilkan satu per satu pada desktop Windows atau berkelompok dalam folder desktop berlabel Online Services (Layanan Daring). Untuk membuat account Internet baru atau mengkonfigurasi komputer untuk menggunakan account yang ada, klik dua kali salah satu ikon, lalu ikuti petunjuk pada layar.
- **Windows Connect to the Internet Wizard** (Wizard Sambung ke Internet Windows)—Anda dapat menggunakan Connect to the Internet Wizard (Wizard Sambung ke Internet) Windows untuk menyambung ke Internet dalam salah satu kondisi berikut:
	- Anda telah memiliki akun dari ISP.
	- Anda tidak memiliki akun Internet dan ingin memilih salah satu dari daftar ISP yang ditampilkan dalam wizard. (Daftar penyedia ISP tidak tersedia di semua negara/kawasan.)
	- Anda telah memilih ISP yang tidak tercantum dalam daftar, dan ISP tersebut telah memberi Anda informasi seperti alamat IP serta pengaturan POP3 dan SMTP tertentu.

Untuk mengakses Wisaya Sambungkan ke Internet di Windows dan petunjuk penggunaannya, pilih **Mulai > Panel Kontrol > Jaringan dan Internet > Jaringan dan Pusat Berbagi**.

**CATATAN:** Jika di dalam wizard tersebut Anda diminta untuk memilih antara mengaktifkan atau menonaktifkan Windows Firewall, pilih mengaktifkan firewall.

# <span id="page-27-0"></span>**Menyambung ke jaringan nirkabel**

Teknologi nirkabel mentransfer data melalui gelombang radio, bukan melalui kabel. Komputer Anda mungkin dilengkapi satu atau beberapa perangkat nirkabel berikut:

- Perangkat WLAN (jaringan area lokal nirkabel)
- perangkat Bluetooth

Untuk informasi lebih lanjut tentang teknologi nirkabel dan cara menyambung ke jaringan nirkabel, lihat *HP Notebook Reference Guide* (Panduan Referensi Notebook HP) serta informasi dan link situs Web yang tersedia dalam Help and Support (Bantuan dan Dukungan).

## **Menyambung ke WLAN yang sudah ada**

- **1.** Hidupkan komputer.
- **2.** Pastikan perangkat WLAN telah aktif.
- **3.** Klik ikon jaringan dalam bidang pemberitahuan di ujung kanan baris tugas.
- **4.** Pilih jaringan yang akan disambungkan.

**CATATAN:** Jika tidak ada WLAN yang ditampilkan, Anda mungkin berada di luar jangkauan router atau titik akses nirkabel.

**CATATAN:** Jika tidak terlihat adanya WLAN untuk penyambungan, klik **Buka Jaringan dan Pusat Berbagi**, lalu klik **Setel sambungan atau jaringan baru**. Daftar pilihan akan ditampilkan. Anda dapat menentukan apakah hendak mencari dan menyambung ke jaringan secara manual, atau membuat sambungan jaringan baru.

- **5.** Klik **Connect** (Sambungkan).
- **6.** Jika jaringan yang dipilih adalah WLAN berproteksi, Anda akan diminta untuk memasukkan kode keamanan jaringan. Masukkan kode tersebut, lalu klik **OK** untuk menyelesaikan proses penyambungan.

## **Menyiapkan jaringan WLAN baru**

Peralatan yang diperlukan:

- Modem pita lebar (DSL atau kabel) **(1)** dan layanan Internet kecepatan tinggi yang dibeli dari ISP (penyedia layanan Internet)
- Router nirkabel (dibeli terpisah) **(2)**
- Komputer nirkabel baru **(3)**

**CATATAN:** Beberapa modem dilengkapi router nirkabel internal. Untuk memastikan jenis modem yang Anda miliki, hubungi ISP Anda.

Gambar berikut ini menunjukkan contoh instalasi jaringan WLAN yang sudah jadi yang tersambung ke Internet. Seiring pertumbuhan jaringan Anda, komputer nirkabel maupun komputer berkabel tambahan dapat dihubungkan ke jaringan ini untuk mengakses Internet.

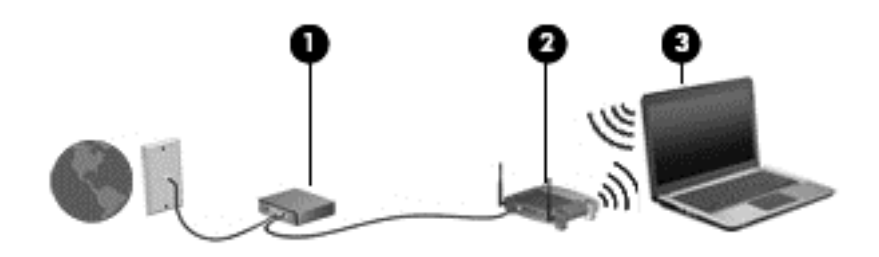

### <span id="page-29-0"></span>**Mengkonfigurasi router nirkabel**

Untuk bantuan mengkonfigurasi WLAN, lihat informasi yang diberikan oleh pabrikan router atau ISP Anda.

Sistem operasi Windows juga menyediakan alat bantu untuk membantu Anda mengkonfigurasi jaringan nirkabel baru. Untuk menggunakan alat bantu Windows dalam mengkonfigurasi jaringan:

● Pilih **Start** (Mulai) **> Control Panel** (Panel Kontrol) **> Network and Internet** (Jaringan dan Internet) **> Network and Sharing Center** (Jaringan dan Pusat Berbagi) **> Set up a new connection or network** (Siapkan sambungan atau jaringan baru) **>**. Setelah itu, ikuti petunjuk di layar.

**CATATAN:** Sebaiknya hubungkan dulu komputer nirkabel baru Anda ke router menggunakan kabel jaringan yang diberikan bersama router tersebut. Bila komputer berhasil tersambung ke Internet, Anda dapat melepas kabel itu, lalu mengakses Internet melalui jaringan nirkabel.

#### **Melindungi WLAN**

Saat mengkonfigurasi WLAN atau mengakses WLAN yang ada, aktifkan selalu fitur pengaman untuk memproteksi jaringan dari akses ilegal.

Untuk informasi tentang cara melindungi WLAN, lihat *HP Notebook Reference Guide* (Panduan Referensi Notebook HP).

# <span id="page-30-0"></span>**4 Keyboard dan perangkat penunjuk**

# **Menggunakan keyboard**

## **Mengenali tombol pintas**

Tombol pintas adalah kombinasi tombol fn dan tombol esc atau salah satu tombol fungsi.

Untuk menggunakan tombol pintas:

**▲** Tekan sebentar tombol fn, lalu tekan sebentar tombol kedua dari kombinasi tombol pintas.

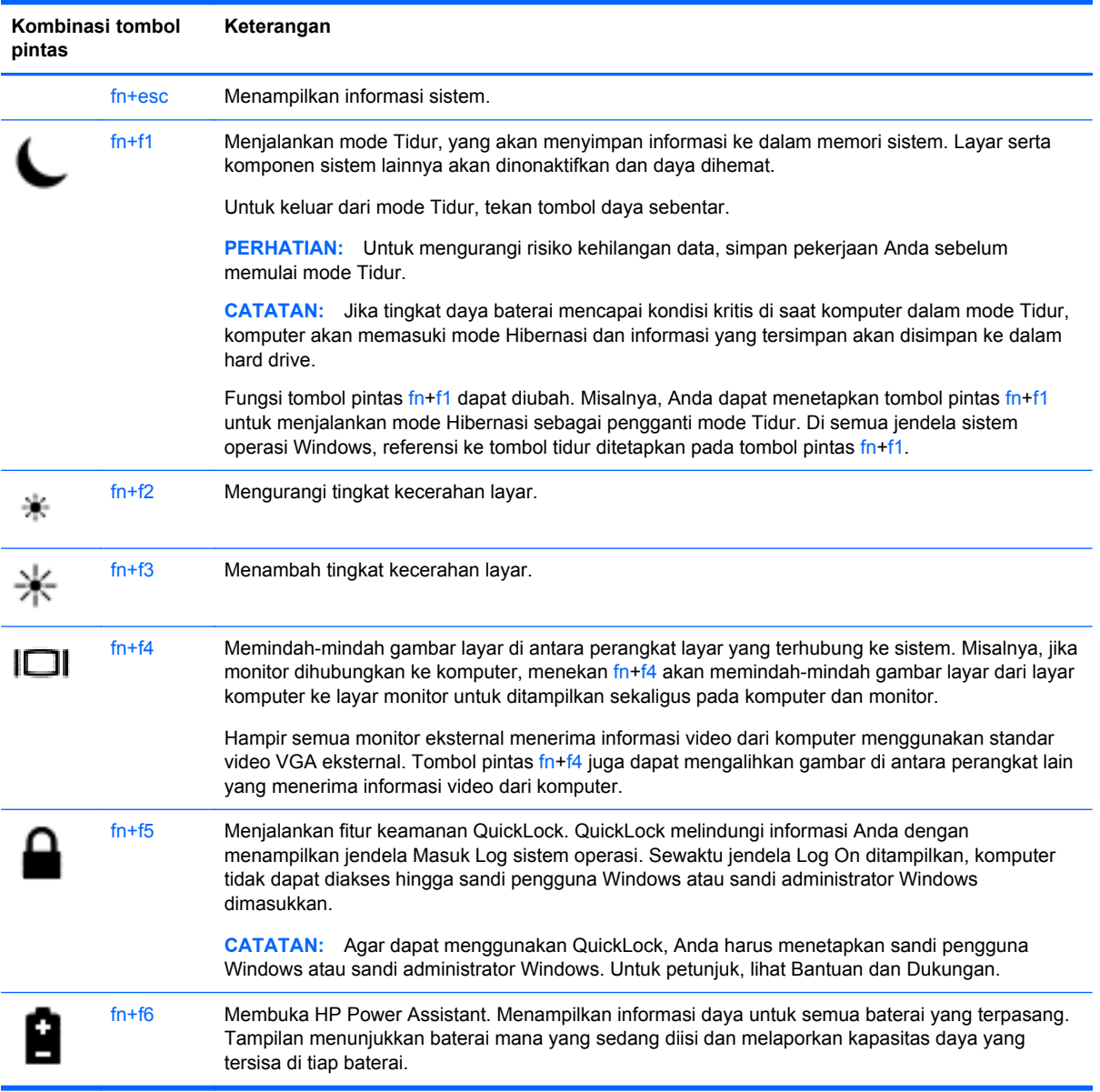

<span id="page-31-0"></span>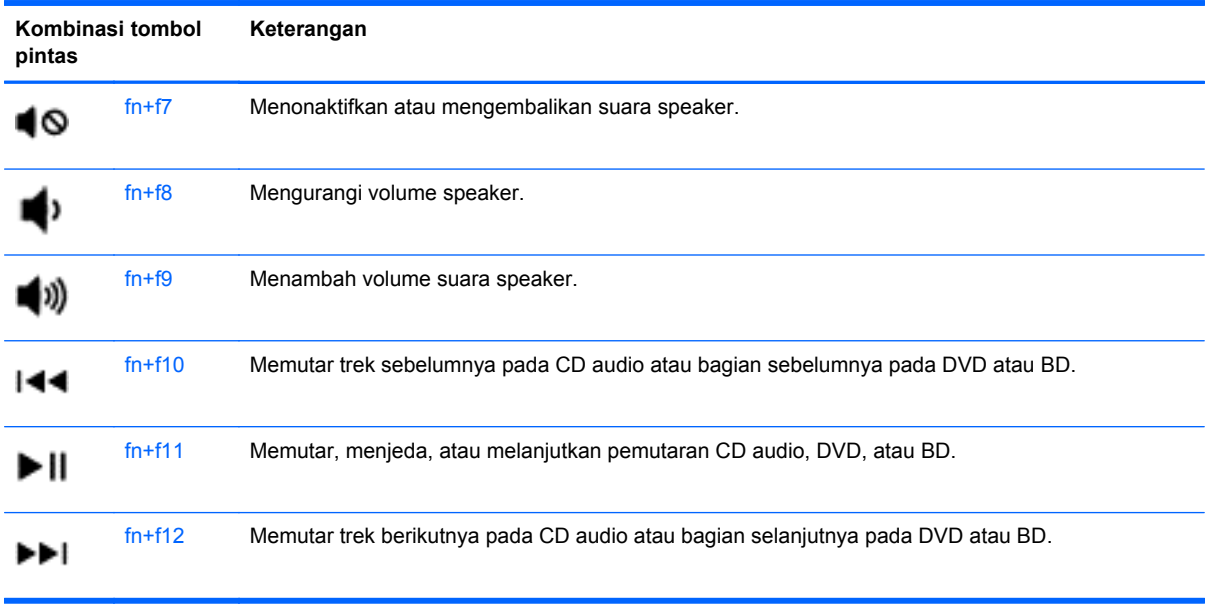

## **Menggunakan keypad**

Komputer dilengkapi keypad angka tertanam atau keypad angka terintegrasi. Komputer juga mendukung keypad angka eksternal opsional atau keyboard eksternal opsional yang dilengkapi keypad angka.

### **Menggunakan keypad angka tertanam (hanya model tertentu)**

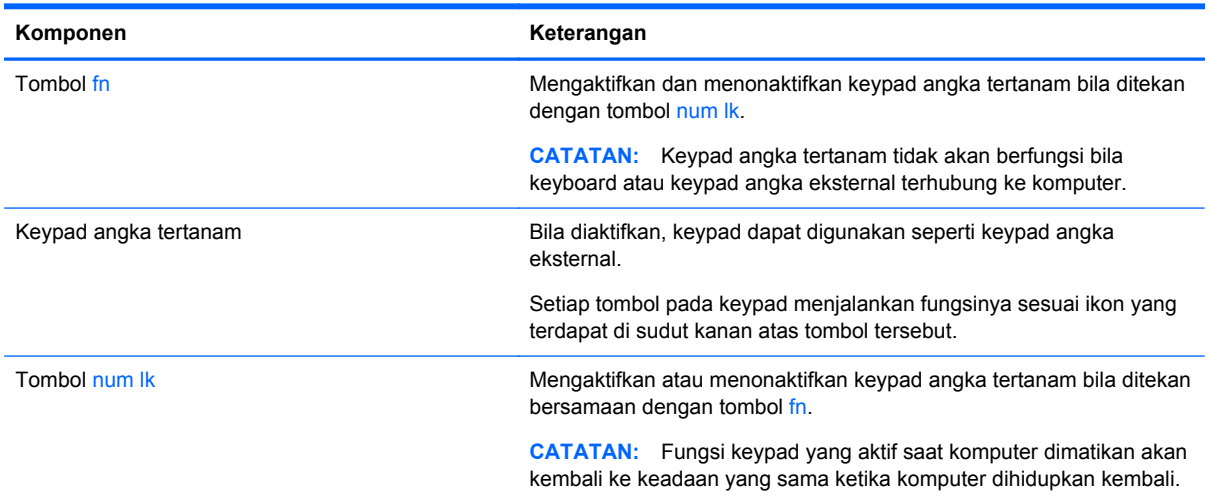

#### <span id="page-32-0"></span>**Mengaktifkan dan menonaktifkan keypad angka tertanam**

Tekan fn+num lk untuk mengaktifkan keypad angka tertanam. Tekan kembali fn+num lk untuk menonaktifkan keypad.

**EX CATATAN:** Keypad angka tertanam akan dinonaktifkan bila keypad angka atau keyboard eksternal tersambung ke komputer.

#### **Mengalihkan fungsi tombol pada keypad angka tertanam**

Anda dapat mengalihkan sementara fungsi tombol pada keypad angka tertanam secara bergantian di antara fungsi keyboard standar dan fungsi keypadnya:

- Untuk menggunakan fungsi navigasi pada tombol keypad saat keypad tidak aktif, tekan terus tombol fn sambil menekan tombol keypad.
- Untuk menggunakan fungsi standar tombol keypad sewaktu keypad aktif:
	- Tekan terus tombol fn untuk mengetik dalam huruf kecil.
	- Tekan terus fn+shift untuk mengetik dalam huruf besar.

#### **Menggunakan keypad angka terintegrasi (hanya model tertentu)**

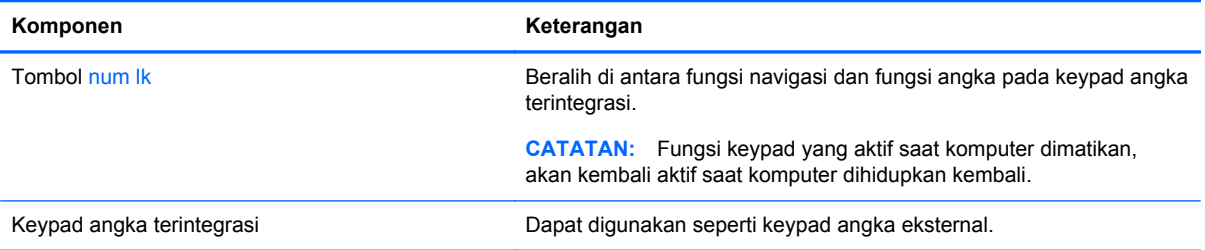

#### **Menggunakan keypad angka eksternal opsional**

Tombol pada sebagian besar keypad angka eksternal memiliki fungsi yang berbeda tergantung pada apakah num lock diaktifkan atau dinonaktifkan. (Num lock dinonaktifkan di pabrik.) Misalnya:

- Bila num lock aktif, sebagian besar tombol keypad memiliki fungsi angka.
- Bila num lock tidak aktif, sebagian besar tombol keypad berfungsi sama seperti tombol panah, page up, atau page down.

Untuk mengaktifkan atau menonaktifkan num lock pada keypad eksternal di saat Anda bekerja:

Tekan tombol num lk pada keypad eksternal, bukan pada komputer.

## **Menggunakan perangkat penunjuk**

**CATATAN:** Selain perangkat penunjuk yang disertakan dengan komputer, Anda dapat menggunakan mouse USB eksternal (dijual terpisah) dengan menyambungkannya ke salah satu port USB di komputer.

## **Mengeset preferensi alat penunjuk**

Gunakan Properti Tetikus dalam Windows untuk menyesuaikan pengaturan untuk perangkat penunjuk, seperti konfigurasi tombol, kecepatan klik, dan pilihan penunjuk.

<span id="page-33-0"></span>Untuk mengakses Properti Tetikus:

● Pilih **Mulai > Peranti dan Pencetak**. Klik kanan perangkat yang mewakili komputer, lalu pilih **Setelan tetikus**.

## **Menggunakan Panel Sentuh**

Untuk memindahkan kursor, gerakkan satu jari pada permukaan Panel Sentuh ke arah pemindahan kursor. Gunakan tombol kiri dan kanan Panel Sentuh sebagaimana menggunakan tombol-tombol yang bersangkutan pada mouse eksternal.

#### <span id="page-34-0"></span>**Menonaktifkan dan mengaktifkan Panel Sentuh**

Untuk menonaktifkan dan mengaktifkan Panel Sentuh, sentuh dua kali tombol Panel Sentuh aktif/ tidak aktif dengan cepat.

**CATATAN:** Lampu Panel Sentuh akan mati jika Panel Sentuh diaktifkan.

 $2X$  $\left($   $\right)$ 

Lampu Panel Sentuh dan ikon tampilan pada layar menunjukkan status Panel Sentuh. Tabel berikut memperlihatkan dan menjelaskan ikon tampilan Panel Sentuh.

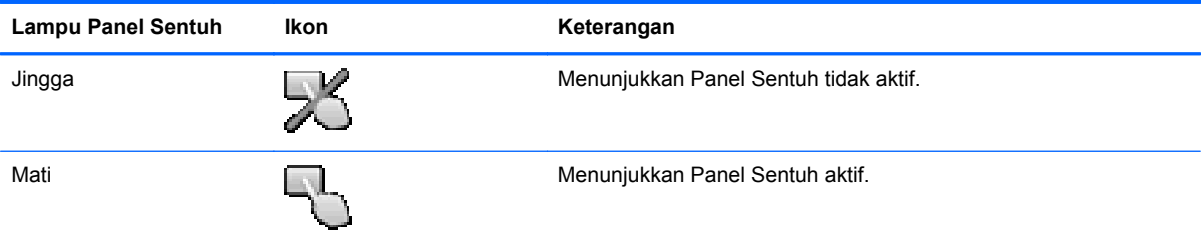

#### **Menavigasi**

Untuk memindahkan kursor, gerakkan jari pada permukaan Panel Sentuh ke arah pemindahan kursor.

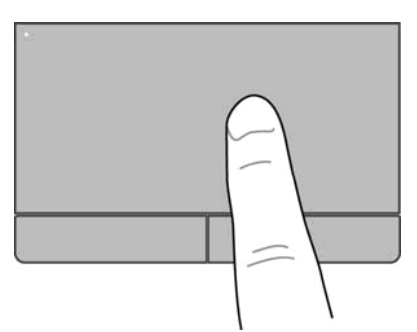

### <span id="page-35-0"></span>**Memilih**

Gunakan tombol kiri dan kanan Panel Sentuh seperti tombol yang sesuai pada mouse eksternal.

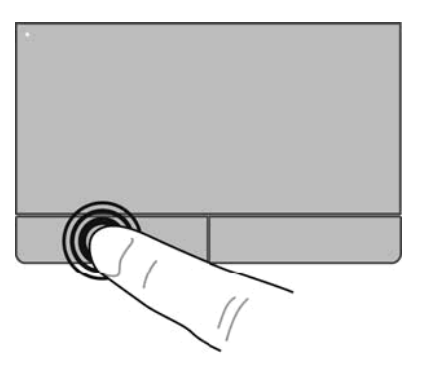

### **Menggunakan gerakan Panel Sentuh**

Panel Sentuh mendukung aneka jenis gerakan. Untuk menggunakan gerakan Panel Sentuh, posisikan dua jari sekaligus pada Panel Sentuh.

**CATATAN:** Gerakan Panel Sentuh tidak didukung pada semua program.

Untuk melihat peragaan gerakan:

- **1.** Klik ikon **Tampilkan ikon tersembunyi** dalam bidang pemberitahuan, di ujung kanan baris tugas.
- **2.** Klik ikon **Synaptics Pointing Device** (Perangkat Penunjuk Sinaptik) **(A)**, lalu klik **Pointing Device Properties** (Properti Perangkat Penunjuk).
- **3.** Klik tab **Device Settings** (Pengaturan Perangkat), pilih perangkat pada jendela yang ditampilkan, lalu klik **Settings** (Pengaturan).
- **4.** Pilih salah satu gerakan untuk mengaktifkan peragaannya.

Untuk mengaktifkan atau menonaktifkan gerakan:

- **1.** Klik ikon **Tampilkan ikon tersembunyi** dalam bidang pemberitahuan, di ujung kanan baris tugas.
- **2.** Klik ikon **Synaptics Pointing Device** (Perangkat Penunjuk Sinaptik) **A**, lalu klik **Pointing Device Properties** (Properti Perangkat Penunjuk).
- **3.** Klik tab **Device Settings** (Pengaturan Perangkat), pilih perangkat pada jendela yang ditampilkan, lalu klik **Settings** (Pengaturan).
- **4.** Centang kotak di sebelah gerakan yang akan diaktifkan atau dinonaktifkan.
- **5.** Klik **Terapkan**, lalu klik **OK**.

**CATATAN:** Komputer juga mendukung fitur tambahan Panel Sentuh. Untuk menampilkan dan mengaktifkan fitur-fitur ini, klik ikon **Synaptics Pointing Device** (Perangkat Penunjuk Sinaptik) dalam bidang pemberitahuan di ujung kanan baris tugas, lalu klik tab **Device Settings** (Pengaturan Perangkat). Pilih perangkat dalam jendela yang ditampilkan, lalu klik **Settings** (Pengaturan).

#### <span id="page-36-0"></span>**Menggulir**

Menggulir berguna untuk melakukan gerakan ke atas, bawah, atau samping pada halaman atau gambar. Untuk menggulir, posisikan dua jari sedikit renggang pada Panel Sentuh, lalu geser keduanya pada permukaan Panel Sentuh dengan gerakan ke atas, bawah, kiri, atau kanan.

**CATATAN:** Kecepatan menggulir dikontrol dengan kecepatan jari.

**CATATAN:** Menggulir dengan dua jari telah diaktifkan di pabrik.

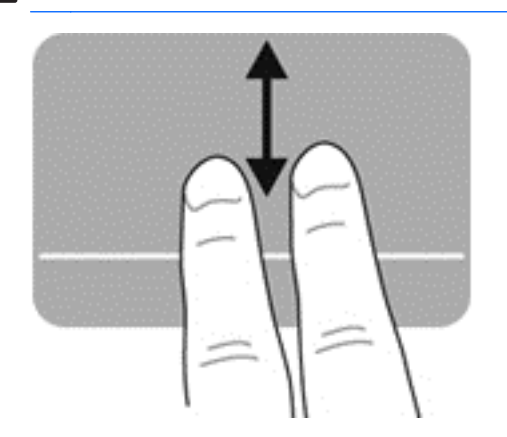

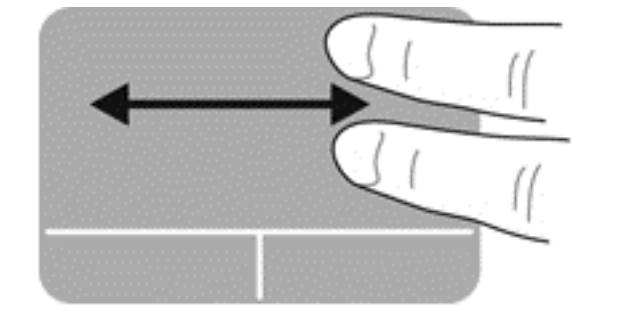

#### **Mencubit/Mengezum**

Gerakan mencubit membantu Anda memperbesar atau memperkecil tampilan gambar maupun teks.

- Perbesar tampilan dengan merapatkan dua jari pada permukaan Panel Sentuh, lalu renggangkan.
- Perkecil tampilan dengan menempatkan dua jari secara renggang pada Panel Sentuh, lalu rapatkan.

**CATATAN:** Menjepit/men-zoom telah diaktifkan di pabrik.

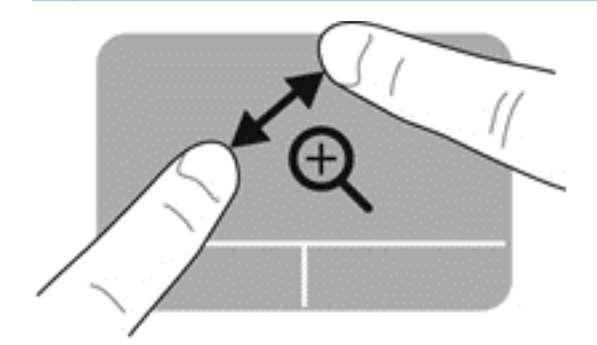

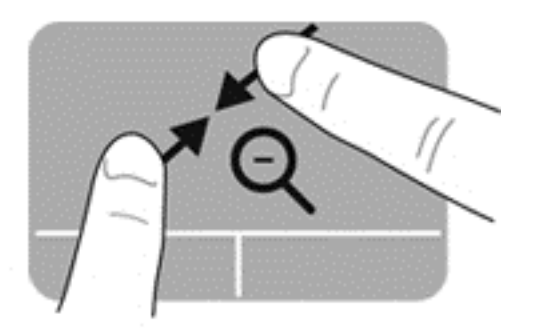

# <span id="page-37-0"></span>**5 Pemeliharaan**

# **Memasang atau melepas baterai**

**CATATAN:** Untuk informasi lainnya tentang cara menggunakan baterai, lihat *HP Notebook Reference Guide* (Panduan Referensi Notebook HP).

Untuk memasang baterai:

**▲** Masukkan baterai ke dalam tempat baterai dan selaraskan tab pada baterai **(1)** dengan takik pada komputer, lalu tekan baterai **(2)** hingga terpasang dengan benar.

Kait pelepas baterai secara otomatis akan mengunci baterai pada tempatnya.

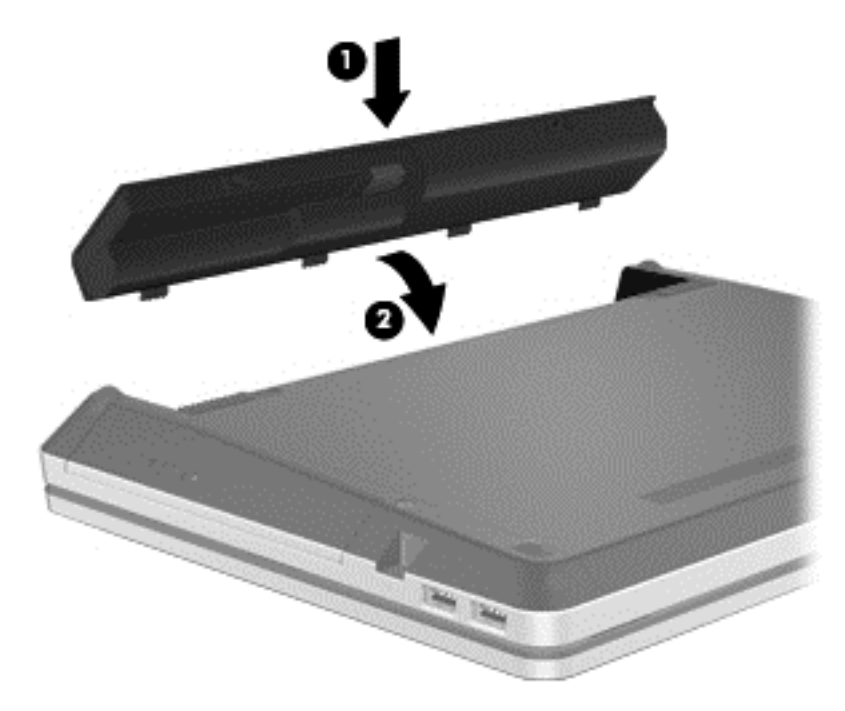

Untuk melepas baterai:

**PERHATIAN:** Melepas baterai yang menjadi satu-satunya sumber pasokan daya bagi komputer dapat menyebabkan hilangnya informasi. Untuk mencegah hilangnya data, sebelum melepas baterai simpan pekerjaan Anda dan jalankan mode Hibernasi atau matikan komputer melalui Windows.

**1.** Geser kait pelepas baterai **(1)** untuk melepas baterai.

**CATATAN:** Anda dapat menggeser kait pelepas baterai sekaligus atau bertahap.

<span id="page-38-0"></span>**2.** Miringkan baterai ke atas **(2)**, lalu keluarkan **(3)** dari komputer.

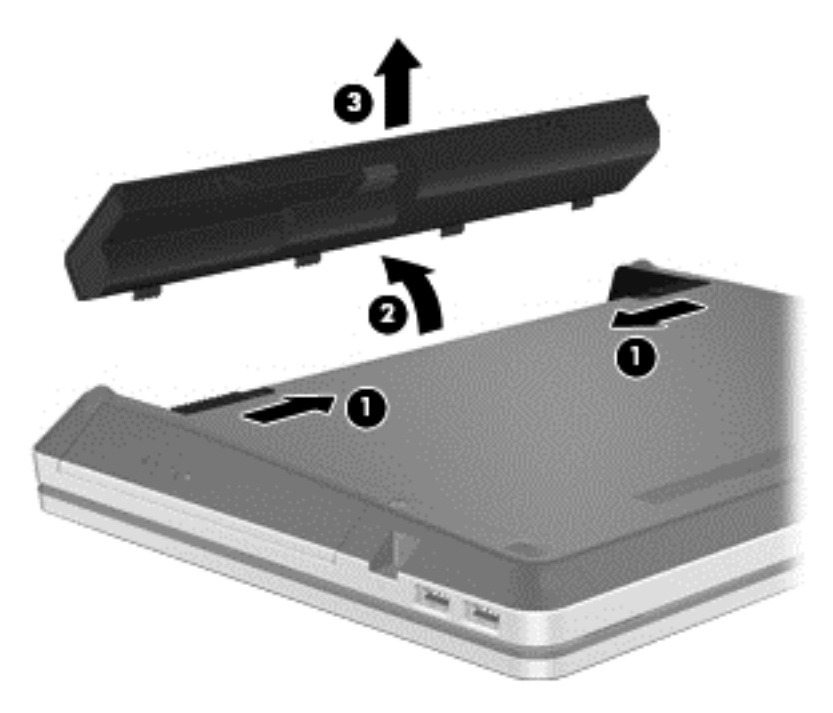

# **Menggunakan sekrup pengaman opsional**

**CATATAN:** Tampilan komputer Anda mungkin sedikit berbeda dari yang diilustrasikan di bagian ini.

Gunakan sekrup pengaman opsional untuk mengunci penutup akses ke bagian dasar komputer. Bila tidak digunakan, sekrup pengaman dapat disimpan di bagian dalam tempat baterai.

Untuk menggunakan sekrup pengaman:

**1.** Lepas baterai (lihat [Memasang atau melepas baterai pada hal. 30](#page-37-0)).

**PERHATIAN:** Melepas baterai yang menjadi satu-satunya sumber pasokan daya bagi komputer dapat menyebabkan hilangnya informasi. Untuk mencegah hilangnya data, sebelum melepas baterai simpan pekerjaan Anda dan jalankan mode Hibernasi atau matikan komputer melalui Windows.

<span id="page-39-0"></span>**2.** Lepas sekrup pengaman dari bagian dalam tempat baterai **(1)**, lalu pasang **(2)** untuk mengunci penutup akses pada tempatnya.

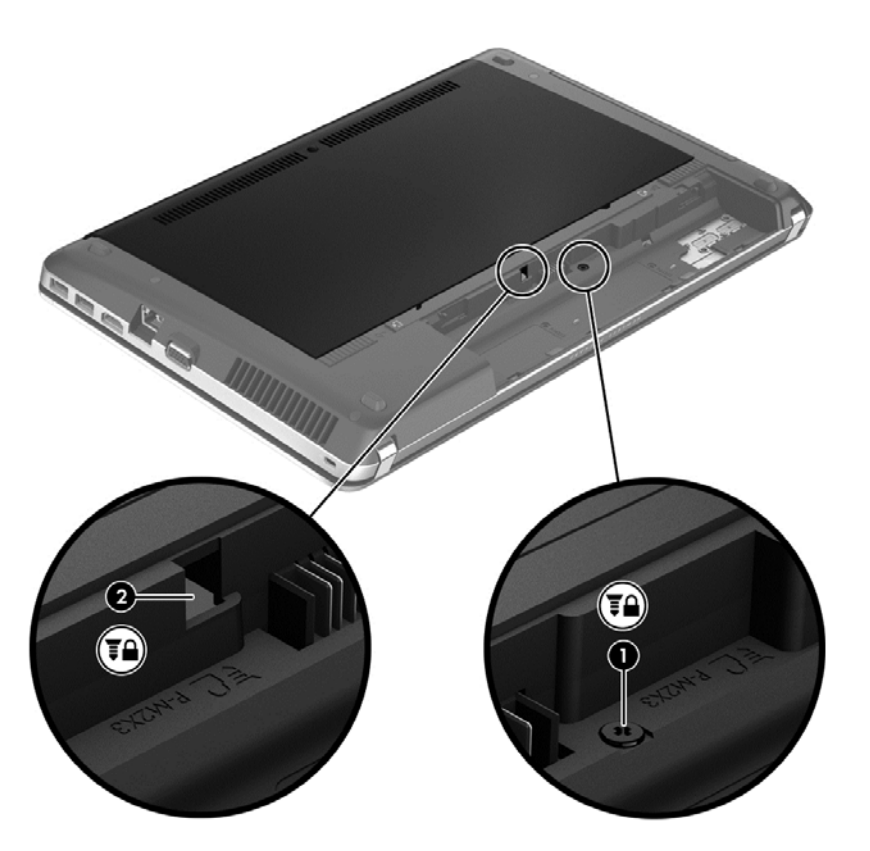

## **Melepas atau memasang penutup akses**

A **PERHATIAN:** Untuk mencegah hilangnya data atau sistem yang tidak mau merespons:

Simpan pekerjaan Anda, lalu matikan komputer sebelum menambah atau mengganti modul memori maupun hard drive.

Jika Anda tidak yakin apakah komputer telah mati atau dalam mode Hibernasi, hidupkan komputer dengan menekan tombol daya. Kemudian matikan komputer melalui sistem operasi.

**CATATAN:** Tampilan komputer Anda mungkin sedikit berbeda dari yang diilustrasikan di bagian ini.

#### **Melepas penutup akses**

Lepaskan penutup akses untuk mengakses slot modul memori, hard drive, label peraturan, dan komponen lainnya.

Untuk melepas penutup akses:

- **1.** Simpan pekerjaan Anda dan matikan komputer.
- **2.** Putuskan sambungan daya AC dan perangkat eksternal yang terhubung ke komputer.
- **3.** Balikkan komputer pada permukaan yang datar.
- **4.** Lepas baterai (lihat [Memasang atau melepas baterai pada hal. 30](#page-37-0)).
- <span id="page-40-0"></span>**5.** Dengan tempat baterai menghadap ke arah Anda, lepaskan sekrup pengaman **(1)** jika digunakan (lihat [Menggunakan sekrup pengaman opsional pada hal. 31](#page-38-0)).
- **6.** Geser kait pelepas penutup akses **(2)** untuk melepas penutup akses.

**CATATAN:** Anda dapat menggeser kait pelepas penutup akses sekaligus atau bertahap. ⊯

**7.** Geser penutup akses ke bagian depan komputer **(3)**, lalu angkat **(4)** untuk melepas penutup akses tersebut.

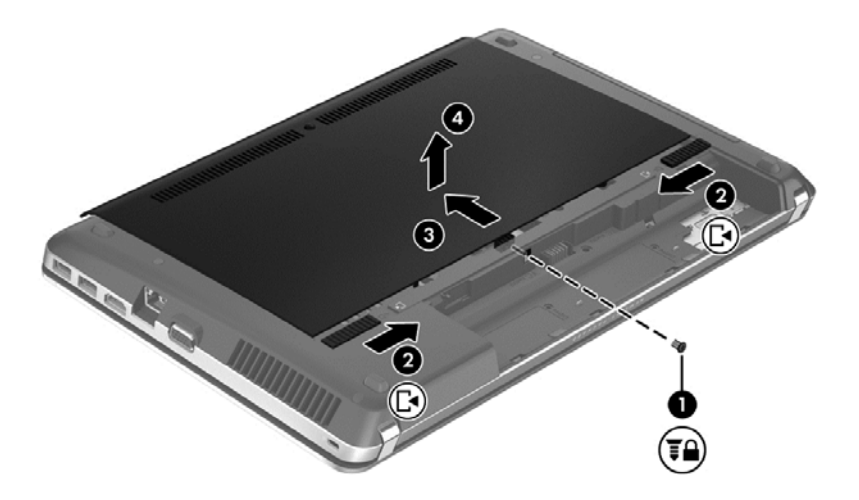

## **Memasang kembali penutup akses**

Pasang kembali penutup akses setelah mengakses slot modul memori, hard drive, label peraturan, dan komponen lainnya.

Untuk memasang kembali penutup akses:

**1.** Miringkan penutup akses ke bawah untuk menyelaraskan tab pada penutup akses dengan kait pada komputer **(1)**, lalu geser penutup untuk menutupnya **(2)**.

**CATATAN:** Kait pelepas secara otomatis akan mengunci penutup akses pada tempatnya **(3)**.

<span id="page-41-0"></span>**2.** Pasang kembali sekrup pengaman **(4)** jika diinginkan (lihat [Menggunakan sekrup pengaman](#page-38-0) [opsional pada hal. 31](#page-38-0)).

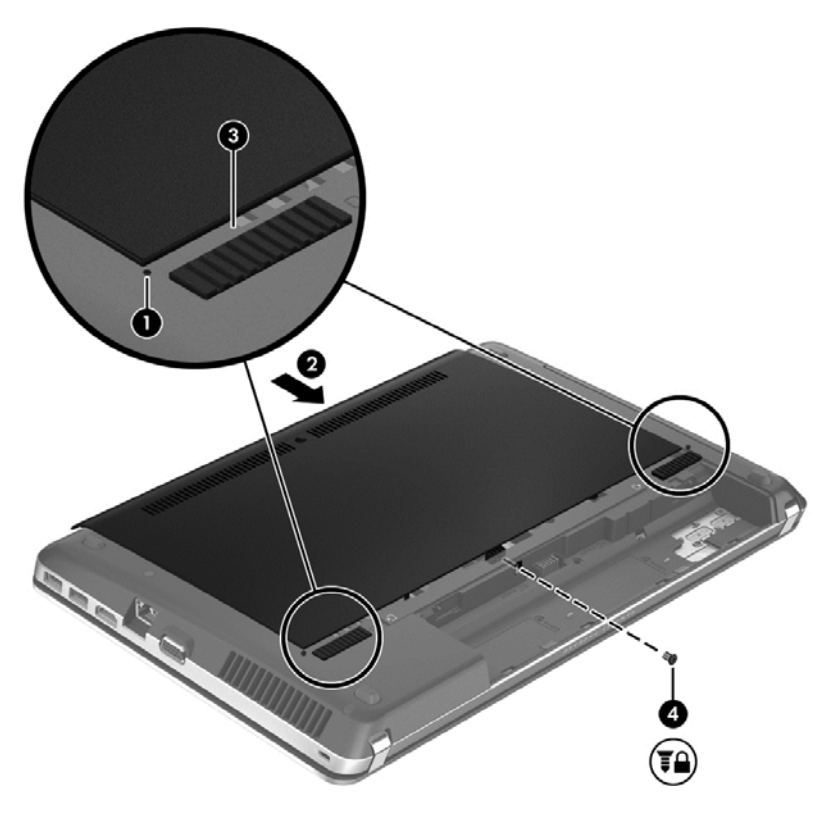

- **3.** Pasang kembali baterai (lihat [Memasang atau melepas baterai pada hal. 30](#page-37-0)).
- **4.** Balikkan posisi komputer ke atas, lalu sambungkan kembali daya AC dan perangkat eksternal ke komputer.
- **5.** Hidupkan komputer.

## **Mengganti atau meningkatkan kemampuan hard drive**

**PERHATIAN:** Untuk mencegah kehilangan informasi atau sistem yang tidak merespons:

Matikan komputer sebelum melepaskan hard drive dari tempat hard drive. Jangan lepaskan hard drive sewaktu komputer berada dalam keadaan hidup, mode Sleep [Tidur], atau Hibernation [Hibernasi].

Jika Anda tidak yakin apakah komputer telah mati atau berada dalam mode Hibernation [Hibernasi], hidupkan komputer dengan menekan tombol daya. Setelah itu, matikan komputer melalui sistem operasi.

## **Melepas hard drive**

Untuk melepas hard drive:

- **1.** Simpan pekerjaan Anda dan matikan komputer.
- **2.** Putuskan sambungan daya AC dan perangkat eksternal yang terhubung ke komputer.
- **3.** Balikkan komputer pada permukaan yang datar.
- **4.** Lepas baterai (lihat [Memasang atau melepas baterai pada hal. 30](#page-37-0)).
- <span id="page-42-0"></span>**5.** Lepaskan sekrup pengaman jika digunakan (lihat [Menggunakan sekrup pengaman opsional](#page-38-0) [pada hal. 31](#page-38-0)).
- **6.** Lepas penutup akses (lihat [Melepas atau memasang penutup akses pada hal. 32](#page-39-0)).

**CATATAN:** Petunjuk untuk melepas hard drive tercetak pada penutup akses.

- **7.** Lepas keempat sekrup hard drive **(1)** dari hard drive.
- **8.** Tarik tab pada hard drive **(2)** ke arah samping komputer untuk melepas hard drive dari soket, lalu angkat hard drive hingga keluar dari tempatnya.
- **CATATAN:** Hard drive mungkin dilapisi plastik pelindung. Setelah melepas hard drive dari komputer, Anda harus melepas plastik pelindung agar dapat mengakses hard drive tersebut.

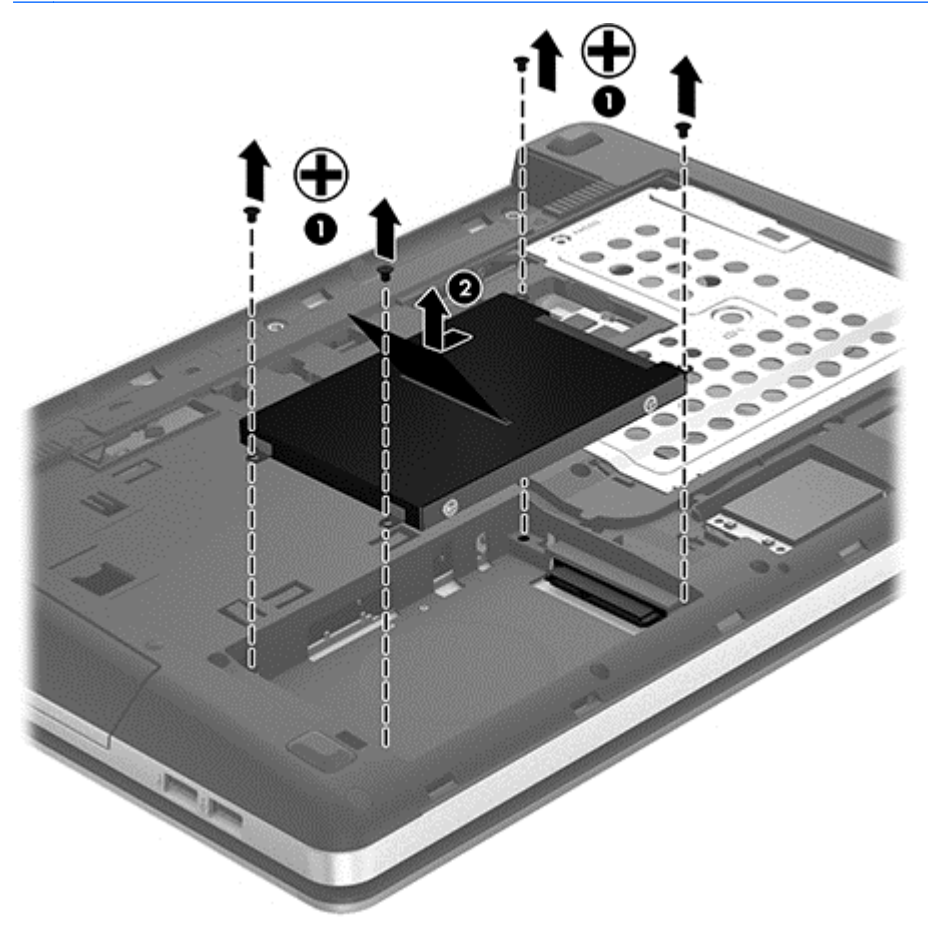

## **Memasang hard drive**

Untuk memasang hard drive:

- **1.** Masukkan hard drive ke dalam tempat hard drive.
- **2.** Tarik tab plastik pada hard drive **(1)** ke arah tengah komputer untuk menghubungkan hard drive dengan soketnya.

<span id="page-43-0"></span>**3.** Pasang kembali keempat sekrup hard drive **(2)**.

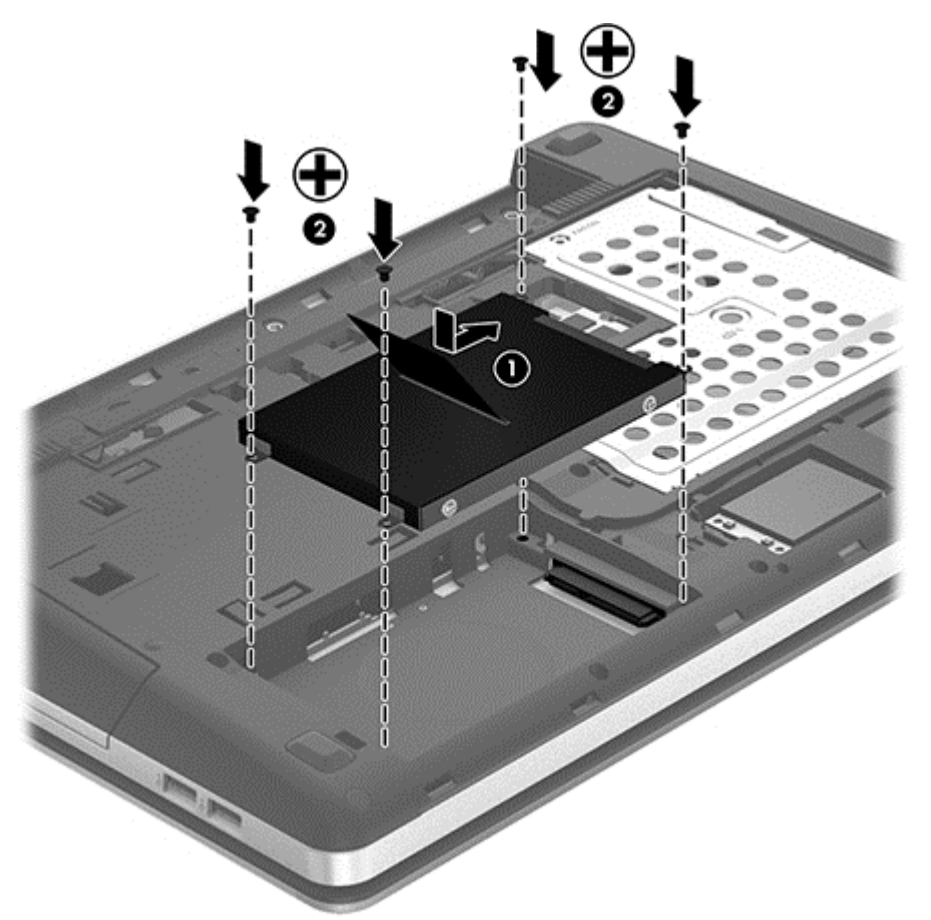

- **4.** Pasang kembali penutup akses (lihat [Melepas atau memasang penutup akses pada hal. 32](#page-39-0)).
- **5.** Pasang kembali sekrup pengaman jika diinginkan (lihat [Menggunakan sekrup pengaman](#page-38-0) [opsional pada hal. 31](#page-38-0)).
- **6.** Pasang kembali baterai (lihat [Memasang atau melepas baterai pada hal. 30](#page-37-0)).
- **7.** Balikkan komputer ke atas, kemudian hubungkan kembali daya AC dan perangkat eksternal ke komputer.
- **8.** Hidupkan komputer.

## **Menambah atau mengganti modul memori**

Komputer ini memiliki dua slot modul memori. Kapasitas komputer dapat di-upgrade dengan menambah modul memori ke slot modul memori ekspansi yang kosong atau meng-upgrade modul memori yang ada dalam slot modul memori primer.

**PERINGATAN!** Untuk mengurangi risiko sengatan listrik dan kerusakan peralatan, lepas kabel daya dan semua baterai sebelum memasang modul memori.

**PERHATIAN:** Pelepasan muatan listrik statis (ESD) dapat merusak komponen elektronik. Sebelum memulai prosedur apapun, pastikan Anda telah bebas dari muatan listrik statis dengan menyentuh benda logam yang diarde.

<span id="page-44-0"></span>**CATATAN:** Untuk menggunakan konfigurasi kanal ganda sewaktu menambah modul memori berikutnya, pastikan kedua modul memori telah sama.

Untuk menambah atau mengganti modul memori:

**PERHATIAN:** Untuk mencegah kehilangan informasi atau sistem yang tidak merespons:

Matikan komputer sebelum menambah atau mengganti modul memori. Jangan lepas modul memori saat komputer berada dalam keadaan hidup, mode Tidur, atau Hibernasi.

Jika Anda tidak yakin apakah komputer telah mati atau berada dalam mode Hibernasi, hidupkan komputer dengan menekan tombol daya. Setelah itu, matikan komputer melalui sistem operasi.

- **1.** Simpan pekerjaan Anda dan matikan komputer.
- **2.** Putuskan sambungan daya AC dan perangkat eksternal yang tersambung ke komputer.
- **3.** Balikkan komputer pada permukaan yang datar.
- **4.** Lepas baterai (lihat [Memasang atau melepas baterai pada hal. 30](#page-37-0)).
- **5.** Lepaskan sekrup pengaman jika digunakan (lihat [Menggunakan sekrup pengaman opsional](#page-38-0) [pada hal. 31](#page-38-0)).
- **6.** Lepas penutup akses (lihat [Melepas atau memasang penutup akses pada hal. 32](#page-39-0)).
- **7.** Jika Anda ingin mengganti modul memori, lepas modul memori yang terpasang:
	- **a.** Tarik keluar klip penahan **(1)** di kedua sisi modul memori.

Modul memori akan miring ke atas.

- **b.** Pegang tepi modul memori **(2)**, kemudian tarik modul memori secara perlahan hingga keluar dari slotnya.
	- **PERHATIAN:** Untuk mencegah kerusakan modul memori, pegang modul memori hanya di bagian tepinya. Jangan sentuh komponen pada modul memori.

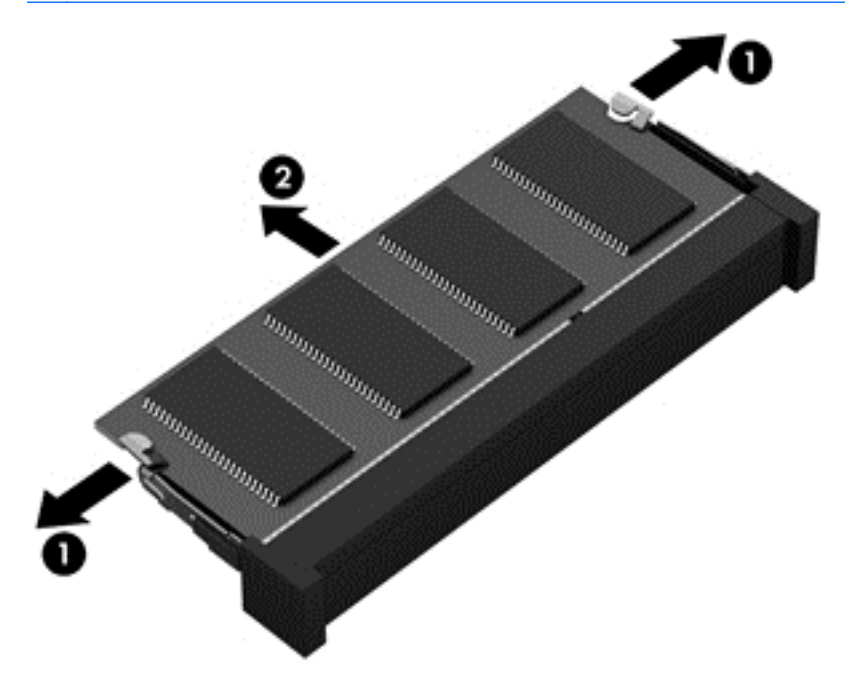

Untuk melindungi modul memori yang telah dilepaskan, masukkan modul memori ke dalam wadah yang aman dari muatan listrik statis.

<span id="page-45-0"></span>**8.** Pasang modul memori baru:

**PERHATIAN:** Untuk mencegah kerusakan modul memori, pegang modul memori hanya di bagian tepinya. Jangan sentuh komponen pada modul memori.

- **a.** Sejajarkan tepi bertakik **(1)** pada modul memori dengan tab pada slot modul memori.
- **b.** Dengan modul memori berada pada sudut 45 derajat dari permukaan kompartemennya, tekan modul **(2)** ke dalam slot modul memori hingga terpasang dengan benar.
- **c.** Tekan perlahan modul memori **(3)** ke bawah sambil memberikan tekanan pada sisi kiri dan kanan modul memori hingga klip penahan terpasang di tempat.
	- **PERHATIAN:** Untuk mencegah kerusakan pada modul memori, pastikan Anda tidak menekuk modul memori.

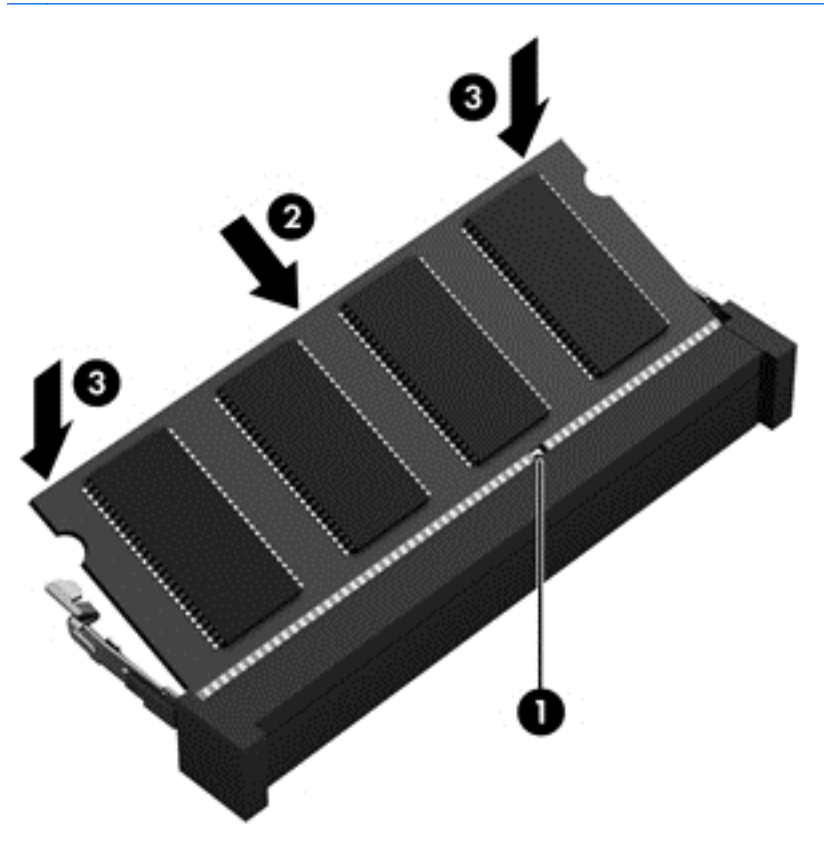

- **9.** Pasang kembali penutup akses (lihat [Melepas atau memasang penutup akses pada hal. 32](#page-39-0)).
- **10.** Pasang kembali sekrup pengaman jika diinginkan (lihat [Menggunakan sekrup pengaman](#page-38-0) [opsional pada hal. 31](#page-38-0)).
- **11.** Pasang kembali baterai (lihat [Memasang atau melepas baterai pada hal. 30](#page-37-0)).
- **12.** Balikkan komputer ke atas, kemudian hubungkan kembali daya AC dan perangkat eksternal ke komputer.
- **13.** Hidupkan komputer.

# <span id="page-46-0"></span>**Meng-update program dan driver**

HP menyarankan agar Anda meng-update program dan driver secara teratur ke versi terbaru. Untuk men-download versi terbaru, kunjungi [http://www.hp.com/support.](http://www.hp.com/support) Anda juga dapat mendaftar untuk menerima pemberitahuan update otomatis apabila tersedia.

## **Membersihkan komputer**

## **Produk pembersih**

Gunakan produk berikut untuk membersihkan dan memberi bahan disinfektan dengan aman pada komputer:

- Klorida amonium benzil dimetil dengan kadar kepekatan maksimal 0,3 persen (Misalnya: kain pembersih antikuman. Kain lap ini dijual dengan aneka nama merek.)
- Cairan pembersih kaca bebas alkohol
- Air dengan solusi sabun yang lembut
- Kain kering pembersih dengan serat mikro atau kain kanebo (kain bebas muatan listrik yang tidak berminyak)
- Kain lap bebas muatan listrik

**PERHATIAN:** Hindari produk pembersih berikut:

Cairan yang mudah menguap, seperti alkohol, asetona, klorida amonium, klorida metilin, dan hidrokarbon, yang dapat merusak permukaan komputer secara permanen.

Bahan berserat, seperti kertas tisu, yang dapat menggores permukaan komputer. Lama kelamaan, partikel kotoran dan agen pembersih dapat terperangkap masuk ke dalam goresan-goresan itu.

### **Prosedur pembersihan**

Ikuti prosedur di bagian ini untuk membersihkan komputer dengan aman.

**PERINGATAN!** Untuk mencegah sengatan listrik atau kerusakan pada komponen, jangan bersihkan notebook atau PC tablet dalam keadaan menyala:

Matikan komputer.

Putuskan sambungan daya eksternal.

Putuskan sambungan semua perangkat eksternal yang dialiri daya.

**PERHATIAN:** Jangan semprotkan agen atau cairan pembersih secara langsung pada permukaan komputer. Cairan yang diteteskan pada permukaan dapat merusak komponen internal secara permanen.

#### **Membersihkan layar**

Lap layar secara perlahan menggunakan kain lembut bebas serabut yang telah dibasahi sedikit dengan cairan pembersih kaca *bebas alkohol*. Pastikan layar dalam keadaan kering sebelum menutupnya.

#### <span id="page-47-0"></span>**Membersihkan panel samping dan penutup**

Untuk membersihkan dan mensterilkan panel samping dan penutup, gunakan kain lembut berserat mikro atau kain kanebo yang telah dibasahi sedikit dengan salah satu larutan pembersih yang disebutkan sebelumnya atau gunakan kain pembersih antikuman yang sesuai.

**CATATAN:** Saat membersihkan penutup notebook, lakukan dengan gerakan melingkar untuk membantu mengangkat kotoran dan debu.

#### **Membersihkan Panel Sentuh dan keyboard**

- **PERINGATAN!** Untuk mengurangi risiko sengatan listrik atau kerusakan komponen internal, jangan gunakan alat pengisap debu untuk membersihkan keyboard. Pengisap debu dapat membuat kotoran rumah menempel pada permukaan keyboard.
- **PERHATIAN:** Saat membersihkan Panel Sentuh dan keyboard, jangan biarkan cairan menetes di sela-sela tombol. Hal ini dapat merusak komponen internal secara permanen.
	- Untuk membersihkan dan memberi bahan disinfektan pada Panel Sentuh dan keyboard, gunakan kain lembut berserat mikro atau kain kanebo yang telah dibasahi sedikit dengan salah satu solusi pembersih yang telah disebutkan sebelumnya, atau gunakan kain pembersih antikuman yang sesuai.
	- Untuk mencegah tombol lengket dan untuk mengangkat debu, serabut, dan partikel dari keyboard, gunakan kaleng bertekanan udara dengan tambahan selang.

# <span id="page-48-0"></span>**6 Pencadangan dan pemulihan**

Untuk melindungi data Anda, gunakan Pencadangan dan Pemulihan Windows untuk mencadangkan setiap file dan folder, mencadangkan seluruh konten hard drive (hanya model tertentu), membuat disk perbaikan sistem (hanya model tertentu) menggunakan drive optik yang terpasang (hanya model tertentu) maupun drive optik eksternal opsional, atau membuat titik pengembalian sistem. Bila terjadi kegagalan sistem, Anda dapat menggunakan file cadangan tersebut untuk mengembalikan konten komputer.

Pencadangan dan Pemulihan Windows menyediakan pilihan berikut:

- Membuat disk perbaikan sistem (hanya model tertentu) menggunakan drive optik yang terpasang (hanya model tertentu) atau drive optik eksternal opsional
- Mencadangkan data
- Membuat profil sistem (hanya model tertentu)
- Menjadwalkan pencadangan otomatis (hanya model tertentu)
- Membuat titik pengembalian sistem
- Memulihkan setiap file
- Mengembalikan komputer ke kondisi sebelumnya
- Memulihkan data menggunakan alat bantu pemulihan

**CATATAN:** Untuk informasi rinci, cari masing-masing topik tersebut dalam Bantuan dan Dukungan.

Bila terjadi ketidakstabilan sistem, HP menyarankan Anda mencetak prosedur pemulihan dan menyimpannya untuk digunakan di lain waktu.

**EX CATATAN:** Windows dilengkapi fitur Kontrol Akun Pengguna untuk meningkatkan keamanan komputer. Anda mungkin akan diminta mengkonfirmasi atau memasukkan sandi untuk tugas seperti menginstal perangkat lunak, menjalankan utilitas, atau mengubah pengaturan Windows. Untuk informasi lebih lanjut, lihat Bantuan dan Dukungan.

## **Membuat media pemulihan melalui HP Recovery Disc Creator**

HP Recovery Disc Creator adalah program perangkat lunak yang menawarkan cara alternatif membuat media pemulihan. Setelah berhasil menyiapkan komputer, Anda dapat membuat media pemulihan menggunakan HP Recovery Disc Creator. Media pemulihan ini akan menjalankan pemulihan sistem jika hard drive mengalami kerusakan. Pemulihan sistem akan menginstalkan ulang sistem operasi asal dan program perangkat lunak yang terinstal dari pabriknya, kemudian mengonfigurasi pengaturan untuk program tersebut.

HP Recovery Disc Creator dapat membuat dua jenis DVD pemulihan sebagai berikut:

- DVD Windows—Menginstalkan sistem operasi tanpa driver atau aplikasi tambahan. Dengan mengeset pilihan ini, DVD dapat mengembalikan sistem operasi asal dan program perangkat lunak yang terinstal dari pabriknya.
- DVD Driver—Hanya menginstalkan driver dan aplikasi tertentu sebagaimana utilitas HP Software Setup menginstalkan driver dan aplikasi.

## <span id="page-49-0"></span>**Membuat media pemulihan**

**CATATAN:** Media pemulihan sistem operasi hanya dapat dibuat satu kali. Selanjutnya, pilihan untuk membuat media itu tidak akan tersedia.

- **1.** Pilih **Start** (Mulai) **> All Programs** (Semua Program) **> Security and Protection** (Keamanan dan Perlindungan) **> HP Recovery Disc Creator**.
- **2.** Pilih **Driver DVD** (DVD Driver) atau **Windows DVD** (DVD Windows).
- **3.** Pilih drive untuk membakar disk pemulihan dari menu drop-down.
- **4.** Klik tombol **Burn** (Tulis) untuk memulai proses penulisan.

## **Mencadangkan data**

Pemulihan yang dilakukan setelah terjadi kegagalan sistem akan selengkap pencadangan yang dibuat terakhir kali. Segera setelah mengkonfigurasi perangkat lunak, Anda harus membuat disk perbaikan sistem (hanya model tertentu) menggunakan HP Recovery Disc Creator dan drive optik terpasang (hanya model tertentu) atau drive optik eksternal opsional, lalu mencadangkan sistem. Setelah menambahkan perangkat lunak baru dan file data, Anda harus segera mencadangkan sistem secara teratur untuk mendapatkan cadangan terakhir. Disk perbaikan sistem ini (hanya model tertentu) digunakan untuk mengaktifkan (boot) komputer dan memperbaiki sistem operasi bila terjadi ketidakstabilan atau kegagalan sistem. Cadangan awal dan yang berikutnya memungkinkan Anda mengembalikan data dan pengaturan jika terjadi kegagalan.

Anda dapat mencadangkan data ke hard drive eksternal opsional, drive jaringan, atau disk.

Perhatikan pertimbangan berikut ini saat mencadangkan:

- Simpan file pribadi ke dalam perpustakaan Dokumen, lalu cadangkan secara teratur.
- Cadangkan template yang disimpan dalam program terkait.
- Simpan pengaturan kustom yang ditampilkan di jendela, toolbar, atau baris menu dengan mengambil gambar layar pengaturan tersebut. Gambar layar ini dapat menghemat waktu jika preferensi Anda harus diatur ulang.
- Saat mencadangkan ke disk, gunakan jenis disk berikut (dijual terpisah): CD-R, CD-RW, DVD+R, DVD+R DL, DVD-R, DVD-R DL, atau DVD±RW. Disk yang Anda gunakan akan tergantung pada jenis drive optik eksternal yang digunakan.
- **CATATAN:** DVD dan DVD dengan dukungan DL (dua lapisan) menyimpan lebih banyak data daripada CD, sehingga menggunakan DVD tersebut untuk pencadangan akan mengurangi jumlah disk pemulihan yang perlukan.
- Saat membuat cadangan pada disk, beri nomor setiap disk sebelum memasukkannya ke dalam drive eksternal.

Untuk mencadangkan menggunakan Pencadangan dan Pemulihan:

**CATATAN:** Pastikan komputer telah tersambung ke daya AC sebelum memulai proses pencadangan.

**CATATAN:** Proses pencadangan dapat berlangsung selama lebih dari satu jam, tergantung pada ukuran file dan kecepatan komputer.

- **1.** Pilih **Mulai > Semua Program > Pemeliharaan > Pencadangan dan Pemulihan**.
- **2.** Ikuti petunjuk di layar untuk mengkonfigurasi pencadangan, membuat profil sistem (hanya model tertentu), atau membuat disk perbaikan sistem (hanya model tertentu).

# <span id="page-50-0"></span>**Menjalankan pemulihan sistem**

Bila terjadi ketidakstabilan atau kegagalan sistem, komputer menyediakan beberapa alat bantu berikut untuk memulihkan file:

- Alat bantu pemulihan Windows: Anda dapat menggunakan Pencadangan dan Pemulihan Windows untuk memulihkan data yang telah dicadangkan sebelumnya. Anda juga dapat menggunakan Perbaikan Penyalaan Windows untuk mengatasi masalah yang mungkin membuat Windows tidak dapat beroperasi dengan semestinya.
- Alat bantu pemulihan f11: Anda dapat menggunakan alat bantu pemulihan f11 untuk memulihkan profil hard drive awal. Profil tersebut berisi sistem operasi Windows dan program perangkat lunak yang telah terinstal di pabrik.

**EX CATATAN:** Jika Anda tidak dapat menjalankan boot (pengaktifan) komputer dan menggunakan disk perbaikan sistem yang telah dibuat sebelumnya (hanya model tertentu), Anda harus membeli DVD sistem operasi Windows 7 untuk menjalankan boot ulang pada komputer dan memperbaiki sistem operasi. Untuk informasi lainnya, lihat [Menggunakan DVD sistem operasi Windows 7 \(dibeli](#page-51-0) [terpisah\) pada hal. 44.](#page-51-0)

## **Menggunakan alat bantu pemulihan Windows**

Untuk memulihkan data yang telah dicadangkan sebelumnya:

- **1.** Pilih **Mulai > Semua Program > Pemeliharaan > Pencadangan dan Pemulihan**.
- **2.** Ikuti petunjuk di layar untuk memulihkan pengaturan sistem, komputer (hanya model tertentu), atau file.

Untuk memulihkan data menggunakan Perbaikan Penyalaan, ikuti langkah-langkah berikut:

- **PERHATIAN:** Menggunakan Perbaikan Penyalaan akan menghapus seluruh konten hard drive dan memformat ulang hard drive. Semua file yang telah dibuat dan perangkat lunak apapun yang terinstal pada komputer akan dihapus secara permanen. Jika proses format ulang telah selesai, proses pemulihan akan mengembalikan sistem operasi, serta driver, perangkat lunak, dan utilitas, dari cadangan yang digunakan untuk pemulihan.
	- **1.** Jika memungkinkan, cadangkan semua file pribadi.
	- **2.** Jika memungkinkan, periksa keberadaan partisi Windows dan partisi HP Recovery.

Untuk memeriksa keberadaan partisi Windows, pilih **Mulai > Komputer**.

Untuk memeriksa keberadaan partisi HP Recovery, klik **Mulai**, klik kanan **Komputer**, klik **Kelola**, lalu klik **Pengelolaan Cakram**.

**CATATAN:** Jika partisi HP Recovery telah dihapus, pilihan pengembalian dengan f11 tidak akan berfungsi. Jika partisi Windows dan partisi HP Recovery tidak ditampilkan, Anda harus memulihkan sistem operasi dan program menggunakan DVD sistem operasi Windows 7 dan disk *Driver Recovery* (Pemulihan Driver) (keduanya dijual terpisah). Untuk informasi lainnya, lihat [Menggunakan DVD sistem operasi Windows 7 \(dibeli terpisah\) pada hal. 44](#page-51-0).

- **3.** Jika terdapat partisi Windows dan partisi HP Recovery, hidupkan ulang komputer, lalu tekan f8 sebelum sistem operasi Windows terbuka.
- **4.** Pilih **Perbaikan Penyalaan**.
- **5.** Ikuti petunjuk di layar.
- **CATATAN:** Untuk informasi lebih lanjut tentang cara memulihkan data menggunakan alat bantu Windows, cari masing-masing topik tersebut dalam Bantuan dan Dukungan.

## <span id="page-51-0"></span>**Menggunakan alat bantu pemulihan f11**

**PERHATIAN:** Menggunakan alat bantu pemulihan f11 akan menghapus seluruh isi dan memformat ulang hard drive. Semua file yang telah dibuat dan perangkat lunak apapun yang terinstal pada komputer akan dihapus secara permanen. Alat bantu pemulihan **f11** akan menginstal ulang sistem operasi serta program HP dan driver yang semula diinstal di pabrik. Perangkat lunak yang tidak diinstal di pabrik harus diinstal ulang.

Untuk memulihkan profil hard drive awal menggunakan f11:

- **1.** Jika memungkinkan, cadangkan semua file pribadi.
- **2.** Jika memungkinkan, periksa keberadaan partisi HP Recovery: klik **Mulai**, klik kanan **Komputer**, klik **Kelola**, lalu klik **Pengelolaan Cakram**.

**CATATAN:** Jika tidak terdapat partisi HP Recovery, Anda harus memulihkan sistem operasi dan program menggunakan DVD sistem operasi Windows 7 dan disk *Driver Recovery* (Pemulihan Pengandar) (keduanya dijual terpisah). Untuk informasi lainnya, lihat Menggunakan DVD sistem operasi Windows 7 (dibeli terpisah) pada hal. 44.

- **3.** Jika terdapat partisi HP Recovery, hidupkan ulang komputer, lalu tekan esc sewaktu pesan "Press the ESC key for Startup Menu" (Tekan tombol ESC untuk Menu Pengaktifan) ditampilkan di bagian bawah layar.
- **4.** Tekan f11 sewaktu pesan "Press <F11> for recovery" (Tekan <F11> untuk pemulihan) ditampilkan di layar.
- **5.** Ikuti petunjuk di layar.

## **Menggunakan DVD sistem operasi Windows 7 (dibeli terpisah)**

Untuk memesan DVD sistem operasi Windows 7, kunjungi [http://www.hp.com/support,](http://www.hp.com/support) pilih negara/ kawasan Anda, lalu ikuti petunjuk di layar. Anda juga dapat memesan DVD dengan menghubungi dukungan teknis. Untuk informasi kontak, lihat buklet *Nomor Telepon di Seluruh Dunia* yang tercakup bersama komputer.

**PERHATIAN:** Menggunakan DVD sistem operasi Windows 7 akan menghapus seluruh konten hard drive dan memformat ulang hard drive. Semua file yang telah dibuat dan perangkat lunak apapun yang terinstal pada komputer akan dihapus secara permanen. Setelah proses format ulang selesai, proses pemulihan akan membantu Anda mengembalikan sistem operasi, serta driver, perangkat lunak, dan utilitas.

Untuk memulai pemulihan dengan DVD sistem operasi Windows 7:

**CATATAN:** Proses ini akan berlangsung beberapa menit.

- **1.** Jika memungkinkan, cadangkan semua file pribadi.
- **2.** Hidupkan ulang komputer, lalu masukkan DVD sistem operasi Windows 7 ke dalam drive optik sebelum sistem operasi Windows terbuka.
- **3.** Bila diminta, tekan tombol apapun pada keyboard.
- **4.** Ikuti petunjuk di layar.
- **5.** Klik **Selanjutnya**.
- **6.** Pilih **Perbaiki komputer**.
- **7.** Ikuti petunjuk di layar.

Setelah perbaikan selesai:

- **1.** Keluarkan DVD sistem operasi Windows 7, lalu masukkan disk *Driver Recovery* (Pemulihan Driver).
- **2.** Instal Hardware Enabling Drivers (Driver Pengaktif Perangkat Keras) terlebih dahulu, kemudian instal Recommended Applications (Aplikasi yang Direkomendasikan).

# <span id="page-53-0"></span>**7 Dukungan pelanggan**

# **Menghubungi dukungan**

Jika informasi yang terdapat dalam panduan pengguna ini, *HP Notebook Reference Guide* (Panduan Referensi Notebook HP), atau Help and Support (Bantuan dan Dukungan) tidak dapat menjawab pertanyaan Anda, hubungi bagian dukungan. Untuk dukungan di AS, kunjungi [http://www.hp.com/go/](http://www.hp.com/go/contactHP) [contactHP](http://www.hp.com/go/contactHP). Untuk dukungan secara global, kunjungi [http://welcome.hp.com/country/us/en/](http://welcome.hp.com/country/us/en/wwcontact_us.html) [wwcontact\\_us.html.](http://welcome.hp.com/country/us/en/wwcontact_us.html)

Di sini Anda dapat:

Melakukan obrolan online dengan teknisi HP.

**EX CATATAN:** Jika obrolan dukungan tidak tersedia dalam bahasa tertentu, obrolan tersedia dalam bahasa Inggris.

- Dukungan e-mail HP.
- Menemukan nomor telepon dukungan.
- Menemukan pusat layanan HP.

## **Label**

Label yang tertera pada komputer berisi informasi yang mungkin diperlukan saat mengatasi masalah sistem atau melakukan perjalanan ke luar negeri dengan membawa komputer:

Label servis—Berisi informasi penting, termasuk informasi berikut:

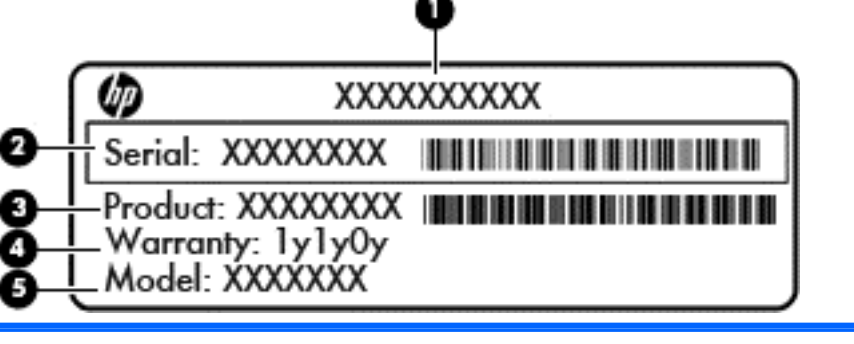

**Komponen**

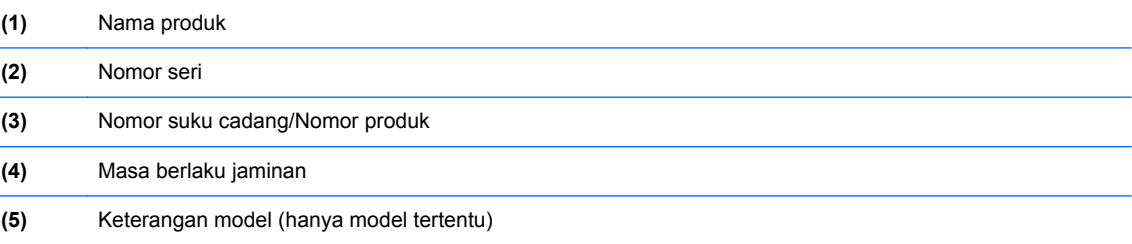

Sediakan informasi ini saat menghubungi dukungan teknis. Label servis tercantum di bagian dalam tempat baterai.

- <span id="page-54-0"></span>● Sertifikat Keaslian Microsoft®—Berisi Kode Produk Windows. Anda mungkin memerlukan Kode Produk ini untuk memperbarui atau mengatasi masalah sistem operasi. Sertifikat Keaslian Microsoft tercantum di bagian dalam tempat baterai.
- Label pengaturan—Berisi informasi pengaturan komputer. Label peraturan tercantum di bagian dalam penutup akses.
- Satu atau beberapa label sertifikasi nirkabel (hanya model tertentu)—Berisi informasi tentang perangkat nirkabel opsional dan tanda pengesahan dari sebagian negara/kawasan tempat penggunaan perangkat terkait telah disetujui. Jika model komputer Anda dilengkapi satu atau beberapa perangkat nirkabel, satu atau beberapa label sertifikasi turut disertakan bersama komputer Anda. Anda mungkin memerlukan informasi ini saat bepergian ke luar negeri. Label sertifikasi nirkabel tercantum di bagian dalam penutup akses.

# <span id="page-55-0"></span>**8 Spesifikasi**

## **Daya masuk**

Informasi daya di bagian ini mungkin berguna jika Anda hendak bepergian ke luar negeri dengan membawa komputer.

Komputer beroperasi dengan daya DC yang dapat dipasok dari catu daya AC atau DC. Catu daya AC harus terukur pada taraf 100–240 V, 50–60 Hz. Meskipun komputer dapat dihidupkan dari catu daya DC yang terpisah, sebaiknya hidupkan komputer hanya menggunakan adaptor AC atau catu daya DC yang disediakan dan disetujui oleh HP untuk digunakan dengan komputer ini.

Komputer dapat beroperasi dengan daya DC dalam spesifikasi berikut.

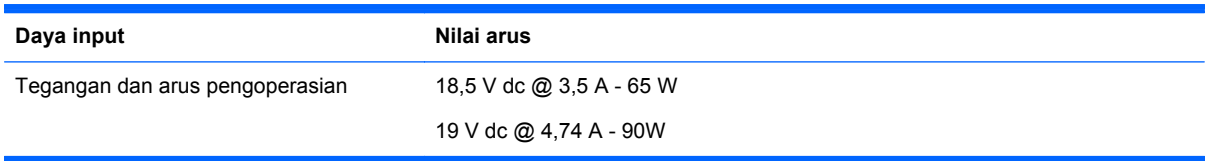

**CATATAN:** Produk ini dirancang untuk sistem daya TI di Norwegia dengan tegangan fase-ke-fase yang tidak melebihi 240 V rms.

**CATATAN:** Nilai tegangan dan arus pengoperasian komputer dapat ditemukan pada label pengaturan sistem.

# **Lingkungan pengoperasian**

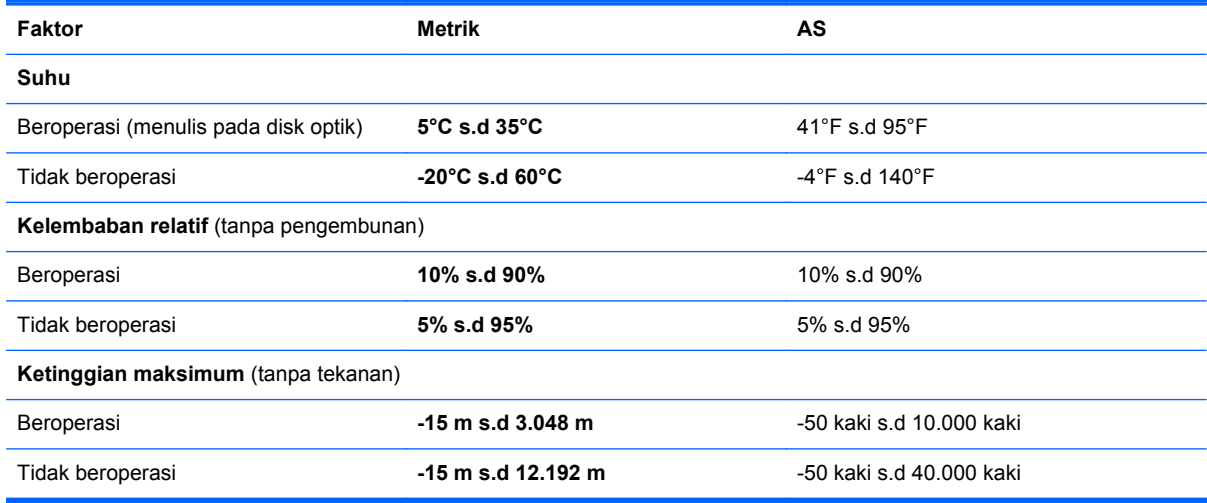

# <span id="page-56-0"></span>**Indeks**

#### **A**

antena WLAN, mengenali [14](#page-21-0), [15](#page-22-0)

#### **B**

baterai melepas [30](#page-37-0) mengganti [30](#page-37-0) bepergian dengan membawa komputer [47](#page-54-0)

#### **D**

daya masuk [48](#page-55-0) disk perbaikan sistem [41](#page-48-0) drive optik [12](#page-19-0) drive optik [12](#page-19-0) DVD sistem operasi Windows 7 [44](#page-51-0)

#### **G**

gambar layar, memindahmindah [23](#page-30-0) gambar layar, mengalihkan [23](#page-30-0) gerakan menggulir pada Panel Sentuh [29](#page-36-0) gerakan menjepit pada Panel Sentuh [29](#page-36-0) gerakan men-zoom pada Panel Sentuh [29](#page-36-0) gerakan Panel Sentuh mencubit [29](#page-36-0) mengezum [29](#page-36-0) menggulir [29](#page-36-0)

#### **H**

hard drive melepas [34](#page-41-0) memasang [35](#page-42-0)

#### **I**

informasi pengaturan label pengaturan [47](#page-54-0) label sertifikasi nirkabel [47](#page-54-0) ISP, menggunakan [19](#page-26-0)

#### **J**

jaringan nirkabel, menyambung [20](#page-27-0) jaringan nirkabel (WLAN), peralatan yang diperlukan [20](#page-27-0)

## **K**

kait pelepas baterai [16](#page-23-0) penutup akses [16](#page-23-0) kait pelepas baterai [16](#page-23-0) kait pelepas penutup akses [16](#page-23-0) keypad, angka terintegrasi [10](#page-17-0) keypad, angka tertanam [9](#page-16-0) keypad, mengenali [24](#page-31-0), [25](#page-32-0) keypad angka terintegrasi, mengenali [10](#page-17-0), [25](#page-32-0) keypad angka tertanam, mengenali [9,](#page-16-0) [24](#page-31-0) Kode Produk [47](#page-54-0) komponen atas [3](#page-10-0) bawah [16](#page-23-0) depan [11](#page-18-0) layar [14](#page-21-0) samping kanan [12](#page-19-0) samping kiri [13](#page-20-0) tepi bawah [17](#page-24-0) konfigurasi sambungan Internet [20](#page-27-0) konfigurasi WLAN [20](#page-27-0) kontrol media, tombol [24](#page-31-0)

## **L**

label Bluetooth [47](#page-54-0) nomor seri [46](#page-53-0) pengaturan [47](#page-54-0) sertifikasi nirkabel [47](#page-54-0) Sertifikat Keaslian Microsoft [47](#page-54-0) WLAN [47](#page-54-0) label Bluetooth [47](#page-54-0) label sertifikasi nirkabel [47](#page-54-0) label Sertifikat Keaslian [47](#page-54-0)

label Sertifikat Keaslian Microsoft [47](#page-54-0) label WLAN [47](#page-54-0) lampu browser web [4](#page-11-0), [5](#page-12-0) caps lock [4](#page-11-0), [5](#page-12-0) daya [4](#page-11-0), [5](#page-12-0) drive optik [12](#page-19-0) hard drive [11](#page-18-0) Lampu adaptor AC/baterai [13](#page-20-0) nirkabel [4,](#page-11-0) [5](#page-12-0) Panel Sentuh [4,](#page-11-0) [5](#page-12-0) webcam [14](#page-21-0), [15](#page-22-0) Lampu adaptor AC/baterai [13](#page-20-0) Lampu browser web [4,](#page-11-0) [5](#page-12-0) lampu caps lock, mengenali [4](#page-11-0), [5](#page-12-0) lampu daya [4](#page-11-0), [5](#page-12-0) lampu drive optik [12](#page-19-0) lampu hard drive [11](#page-18-0) lampu nirkabel [4,](#page-11-0) [5](#page-12-0) lampu Panel Sentuh, mengenali [4,](#page-11-0) [5](#page-12-0) lampu webcam, mengenali [14](#page-21-0), [15](#page-22-0) lampu webcam terintegrasi, mengenali [14](#page-21-0), [15](#page-22-0) lingkungan pengoperasian [48](#page-55-0)

#### **M**

membersihkan komputer [39](#page-46-0) memelihara komputer [39](#page-46-0) mengembalikan hard drive [44](#page-51-0) mikrofon internal, mengenali [14,](#page-21-0) [15](#page-22-0) modul memori melepas [37](#page-44-0) memasang [38](#page-45-0) mengganti [36](#page-43-0) mouse, eksternal menentukan preferensi [26](#page-33-0)

#### **N**

nama dan nomor produk, komputer [46](#page-53-0) nomor seri [46](#page-53-0)

nomor seri, komputer [46](#page-53-0)

#### **P**

Panel Sentuh menggunakan [26](#page-33-0) tombol [3](#page-10-0) partisi pemulihan [44](#page-51-0) Pembaca Kartu Media [11](#page-18-0) pembaca sidik jari, mengenal [7](#page-14-0), [8](#page-15-0) pemulihan f11 [44](#page-51-0) pemulihan hard drive [44](#page-51-0) Pencadangan dan Pemulihan [42](#page-49-0) Pencadangan dan Pemulihan Windows [41](#page-48-0) penutup akses melepas [34,](#page-41-0) [36](#page-43-0) mengganti [35](#page-42-0) sekrup pengaman [31](#page-38-0) penutup akses, mengenali [17](#page-24-0) penyiapan nirkabel [20](#page-27-0) perangkat penunjuk, menetapkan preferensi [25](#page-32-0) Perangkat WLAN [47](#page-54-0) port HDMI [13](#page-20-0) monitor eksternal [13](#page-20-0) USB [12](#page-19-0) port HDMI, mengenali [13](#page-20-0) port monitor eksternal [13](#page-20-0) port USB, mengenali [12](#page-19-0), [13](#page-20-0)

### **R**

router nirkabel, mengkonfigurasi [22](#page-29-0)

#### **S**

sekrup pengaman [31](#page-38-0) sistem operasi Kode Produk [47](#page-54-0) label Sertifikat Keaslian Microsoft [47](#page-54-0) slot kabel keamanan [13](#page-20-0) slot kabel keamanan, mengenal [13](#page-20-0) soket audio keluar (headphone) [11](#page-18-0) jaringan [13](#page-20-0) masukan audio (mikrofon) [11](#page-18-0) RJ-45 (jaringan) [13](#page-20-0)

soket daya, mengenal [13](#page-20-0) soket jaringan, mengenal [13](#page-20-0) soket keluaran audio (headphone) [11](#page-18-0) soket masukan audio (mikrofon) [11](#page-18-0) soket RJ-45 (jaringan), mengenal [13](#page-20-0)

### **T**

tempat baterai [16](#page-23-0), [47](#page-54-0) titik pengembalian sistem [41](#page-48-0) tombol aktif/nonaktif Panel Sentuh [3](#page-10-0) aplikasi Windows [9](#page-16-0), [10](#page-17-0) daya [6](#page-13-0), [8](#page-15-0) esc [9](#page-16-0), [10](#page-17-0) fn [9,](#page-16-0) [10,](#page-17-0) [24](#page-31-0) fungsi [9](#page-16-0), [10](#page-17-0) kanan Panel Sentuh [3](#page-10-0) logo Windows [9,](#page-16-0) [10](#page-17-0) nirkabel [7,](#page-14-0) [8](#page-15-0) num lk [9](#page-16-0), [10](#page-17-0) Panel Sentuh kiri [3](#page-10-0) pelepas drive optik [12](#page-19-0) tombol browser Web [7](#page-14-0), [8](#page-15-0) Tombol aktif/nonaktif Panel Sentuh [3](#page-10-0) tombol Aplikasi Windows, mengenali [9,](#page-16-0) [10](#page-17-0) tombol browser web, mengenali [7,](#page-14-0) [8](#page-15-0) tombol daya, mengenali [6,](#page-13-0) [8](#page-15-0) tombol diam, mengenali [24](#page-31-0) tombol esc, mengenali [9,](#page-16-0) [10](#page-17-0) tombol fn, mengenali [9](#page-16-0), [10](#page-17-0), [23,](#page-30-0) [24](#page-31-0) tombol fungsi mengenal [10](#page-17-0) mengenali [9](#page-16-0) tombol kecerahan layar [23](#page-30-0) tombol layar internal [14](#page-21-0), [15](#page-22-0) tombol logo Windows, mengenal q tombol logo Windows, mengenali [10](#page-17-0) tombol nirkabel, mengenali [7](#page-14-0), [8](#page-15-0) tombol num lk, mengenali [9,](#page-16-0) [10](#page-17-0), [24](#page-31-0), [25](#page-32-0) tombol pelepas drive optik [12](#page-19-0)

tombol pintas daya baterai [23](#page-30-0) keterangan [23](#page-30-0) kontrol BD, DVD, atau CD audio [24](#page-31-0) membisukan suara speaker [24](#page-31-0) memindah-mindah gambar layar [23](#page-30-0) menambah kecerahan layar [23](#page-30-0) mengatur volume [24](#page-31-0) menggunakan [23](#page-30-0) mengurangi kecerahan layar [23](#page-30-0) QuickLock [23](#page-30-0) Tidur [23](#page-30-0) tombol pintas keyboard, mengenali [23](#page-30-0) tombol volume, mengenali [24](#page-31-0)

## **V**

ventilasi, mengenali [13](#page-20-0), [17](#page-24-0)

#### **W**

webcam [14](#page-21-0), [15](#page-22-0) webcam, mengenali [14](#page-21-0), [15](#page-22-0) WLAN memproteksi [22](#page-29-0) menghubungkan [20](#page-27-0)

### **Z**

Zona Panel Sentuh mengenali [3](#page-10-0)